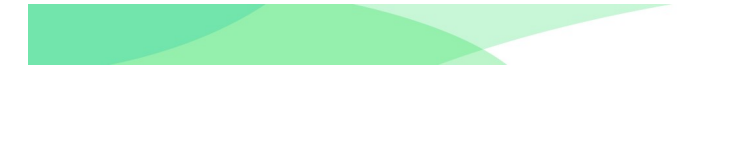

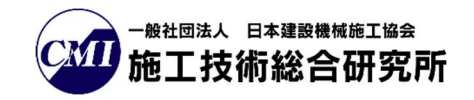

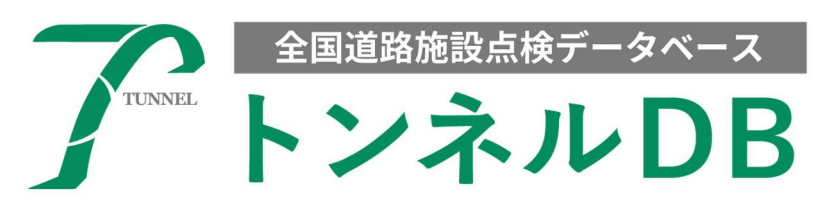

# - 操作マニュアル -

# トンネル点検結果登録

道路管理者編

# Ver1.40 令和5年12月27日

# トンネル DB

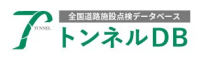

- 目次 -

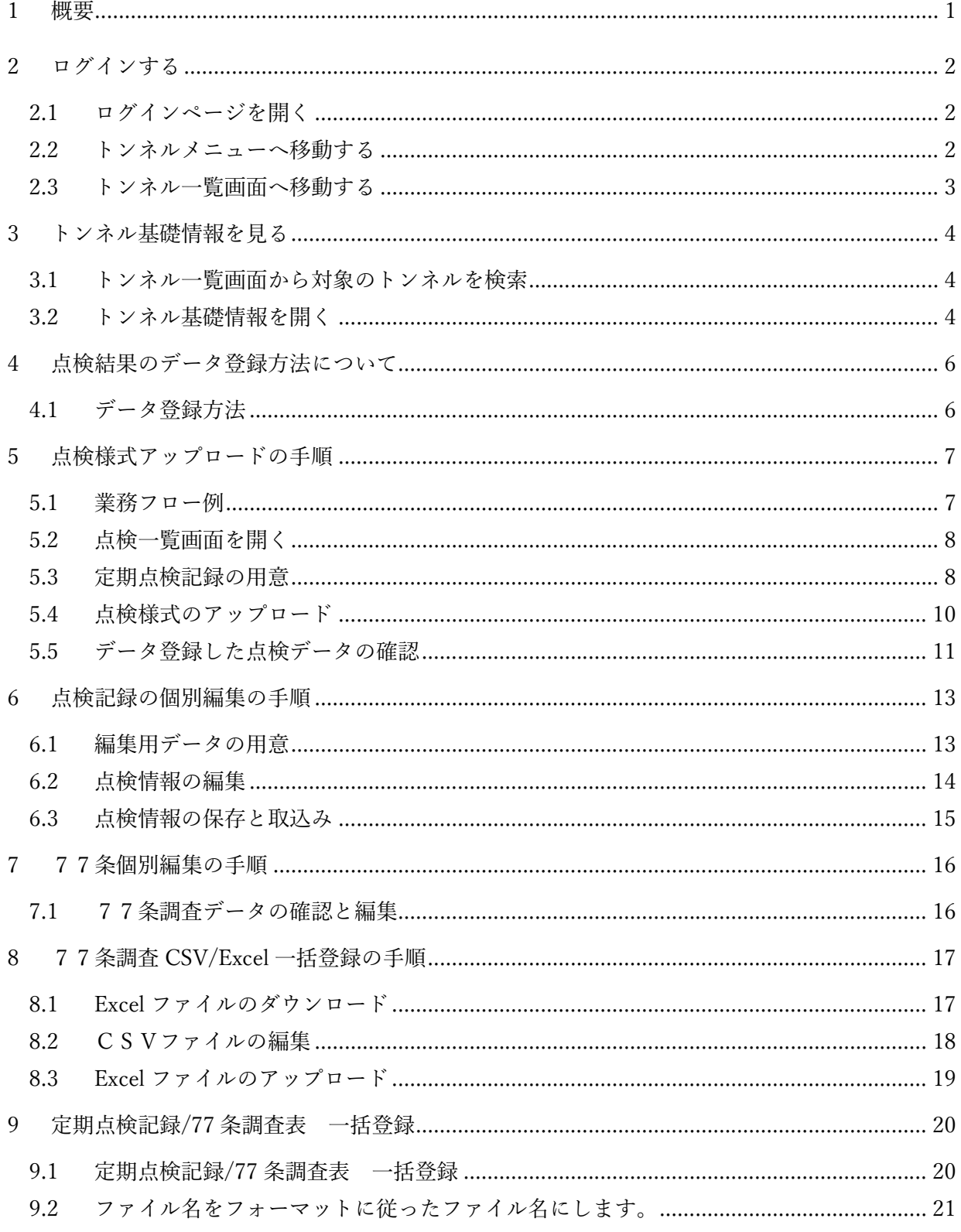

# 

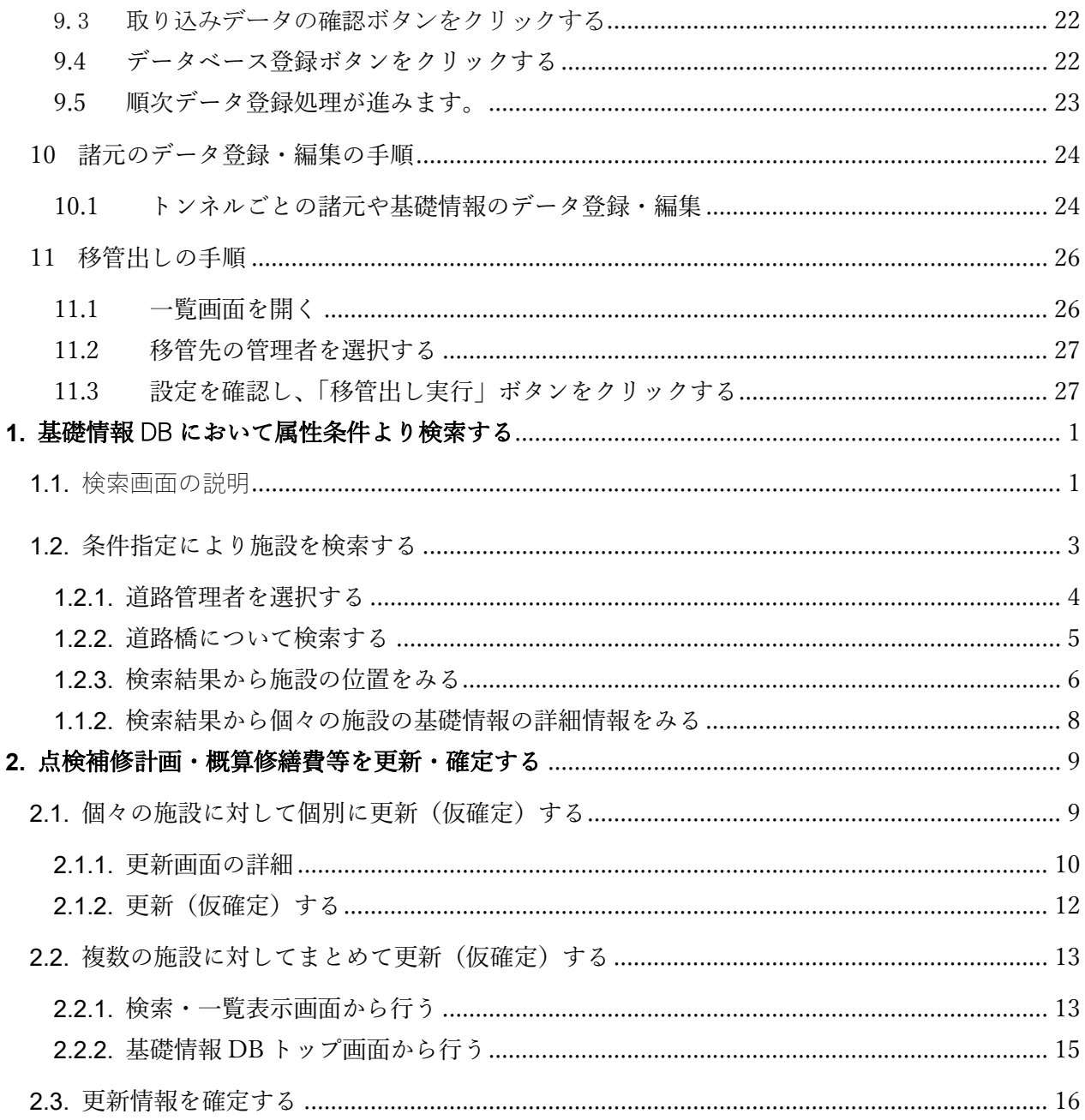

#### 更新履歴

Ver. 1.40 2023/12/27 最新システムに合わせて更新

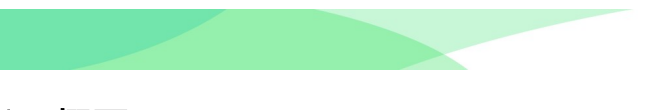

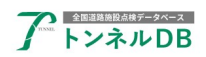

# 1 概要

全国道路施設点検データベースのトンネル点検結果登録《道路管理者編》マニュアルです。 トンネルを点検した際に記録した点検結果のデータ登録、77条調査データの登録方法(登録 画面の開き方、データ登録の流れ、登録手順)を説明します。

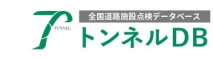

# 2 ログインする

### 2.1 ログインページを開く

まず、全国道路施設点検データベースのログインページを開いてください。

【ログインURL】 https://road-structures-db.mlit.go.jp

ユーザーID、パスワードを入力し、利用規約に同意のチェックを入れ、「ログイン」ボタンを クリックします。

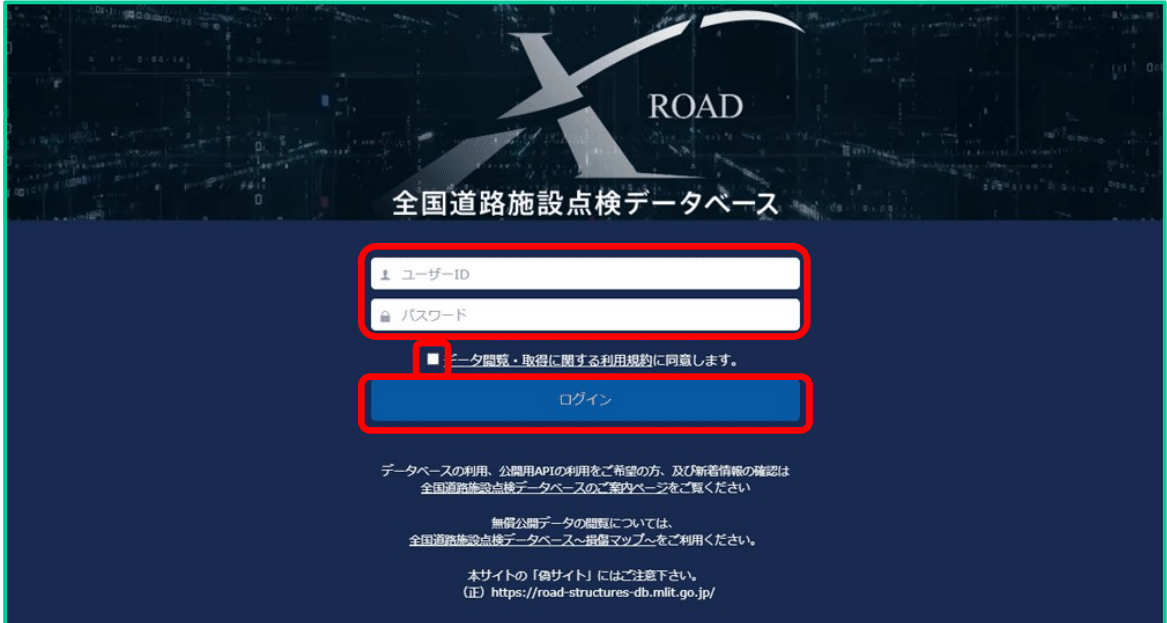

### 2.2 トンネルメニューへ移動する

データベース選択画面が表示されましたら、「トンネル」ボタンをクリックします。

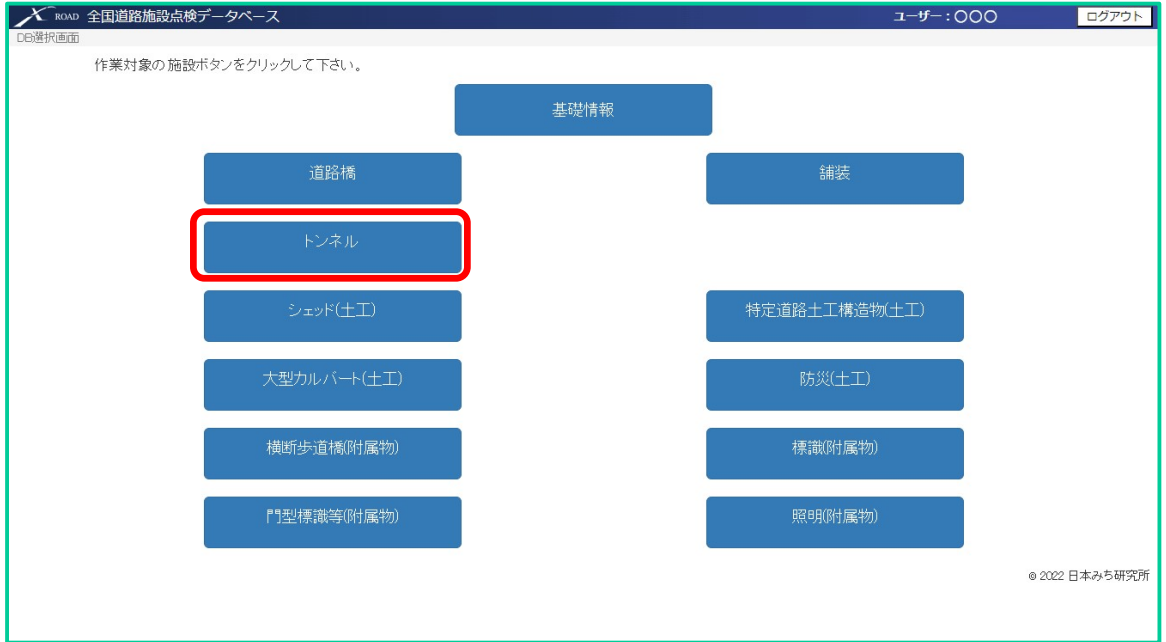

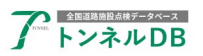

#### 2.3 トンネル一覧画面へ移動する

トンネルのメニュー画面が表示されましたら、「一覧検索」ボタンをクリックします。

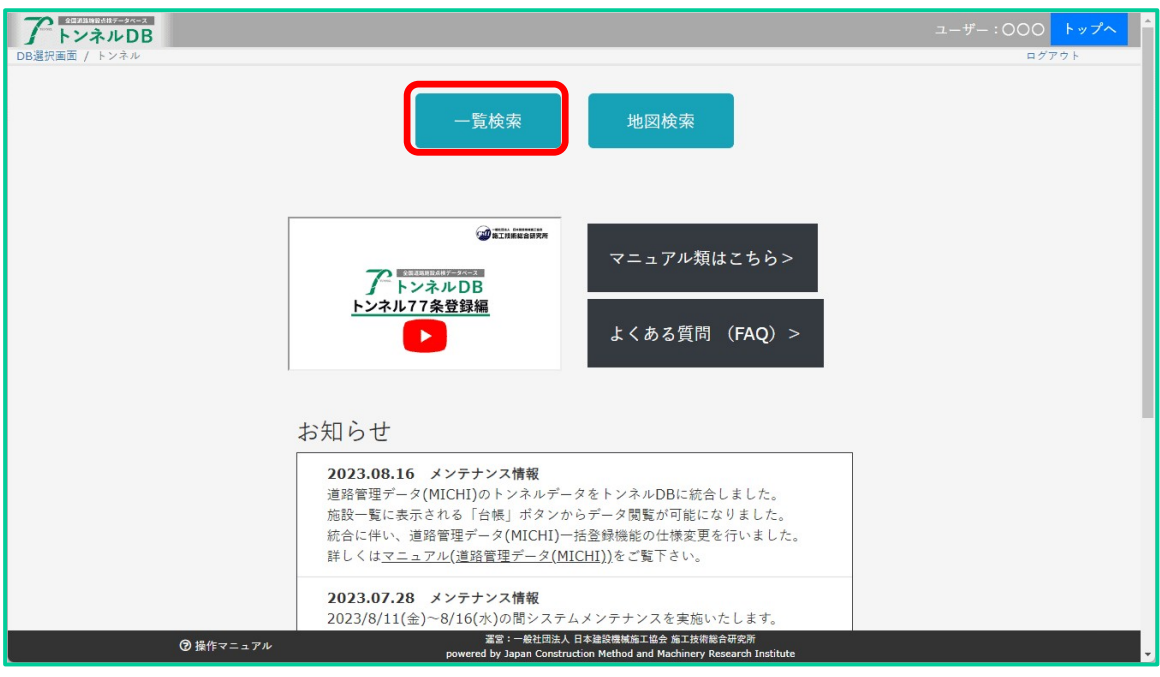

#### トンネル一覧画面が表示されます。

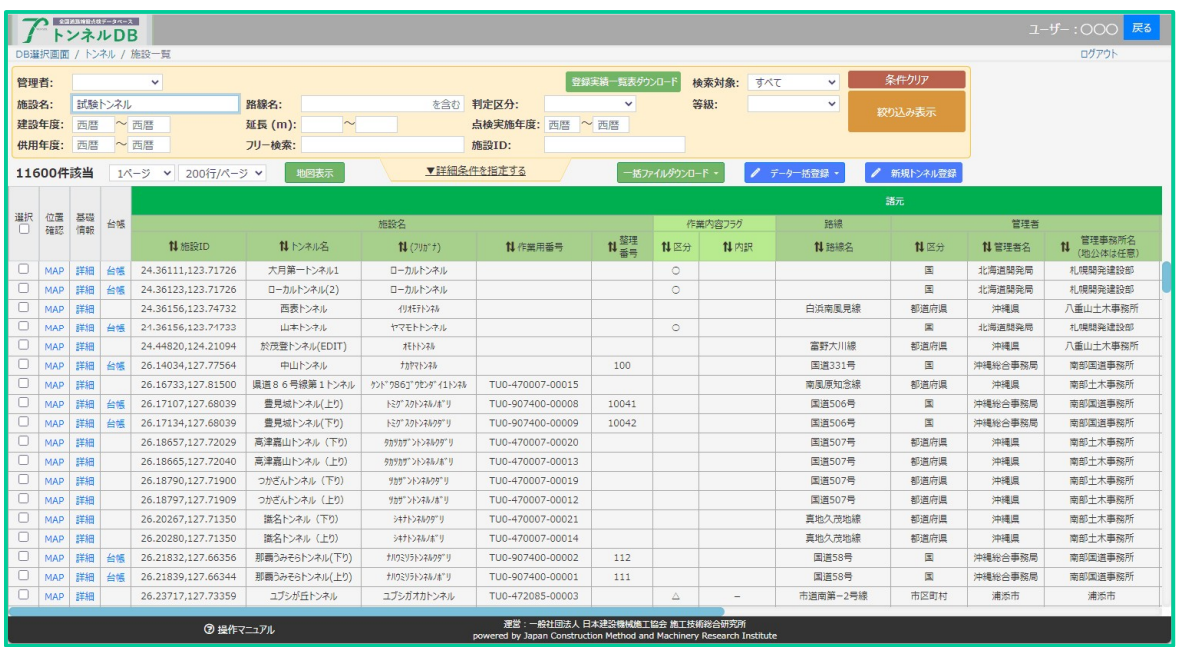

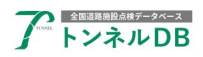

# 3 トンネル基礎情報を見る

### 3.1 トンネル一覧画面から対象のトンネルを検索

「施設名」欄にトンネルの名称を入力し、「絞り込み表示」ボタンをクリックします。

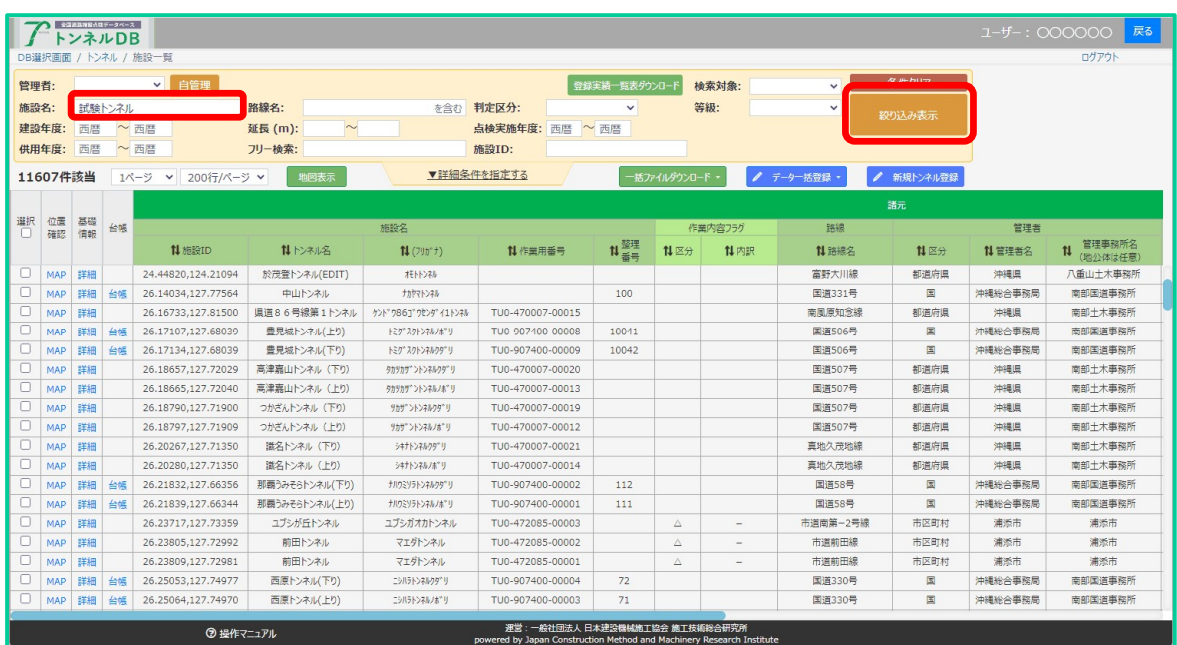

# 3.2 トンネル基礎情報を開く

対象のトンネルが見つかりましたら、「詳細」をクリックします。

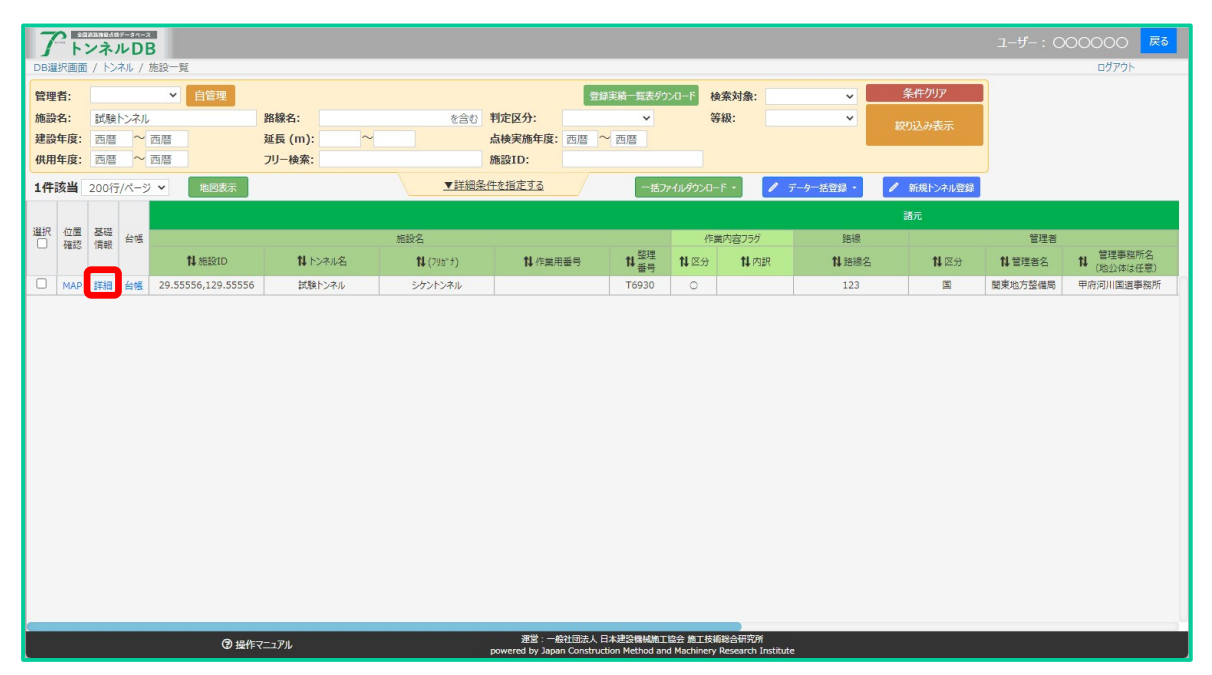

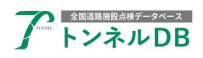

トンネル基礎情報ページが表示されます。

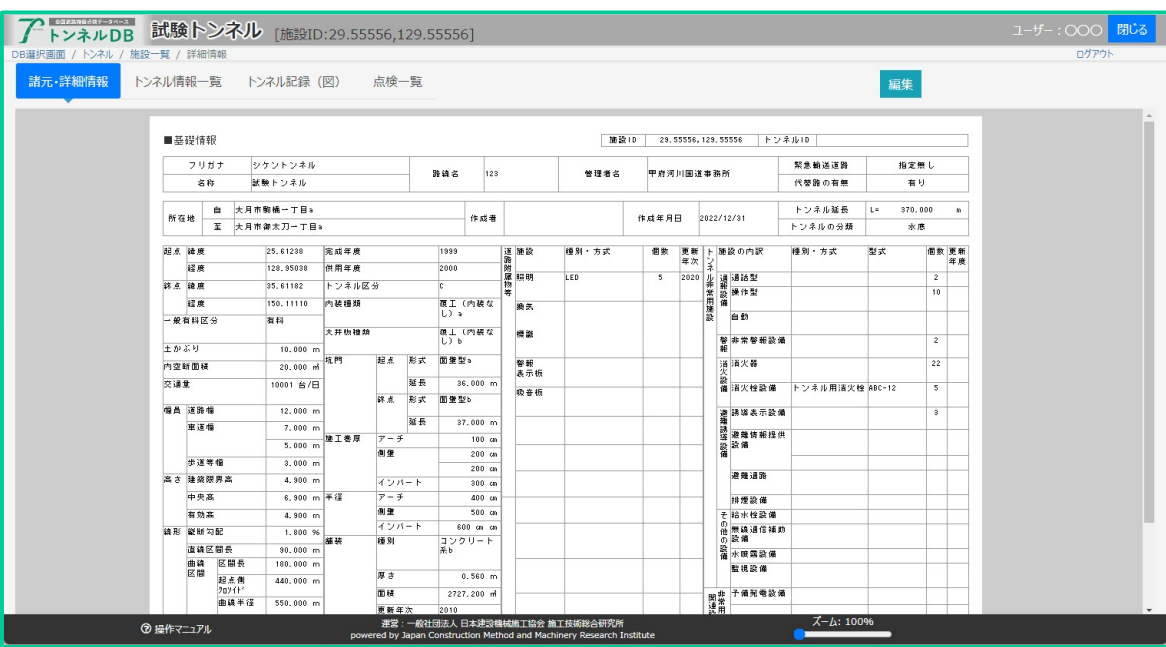

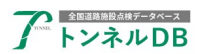

# 4 点検結果のデータ登録方法について

データ登録方法の概要を説明いたします。

# 4.1 データ登録方法

データを登録する方法は、下記の6種類あります。

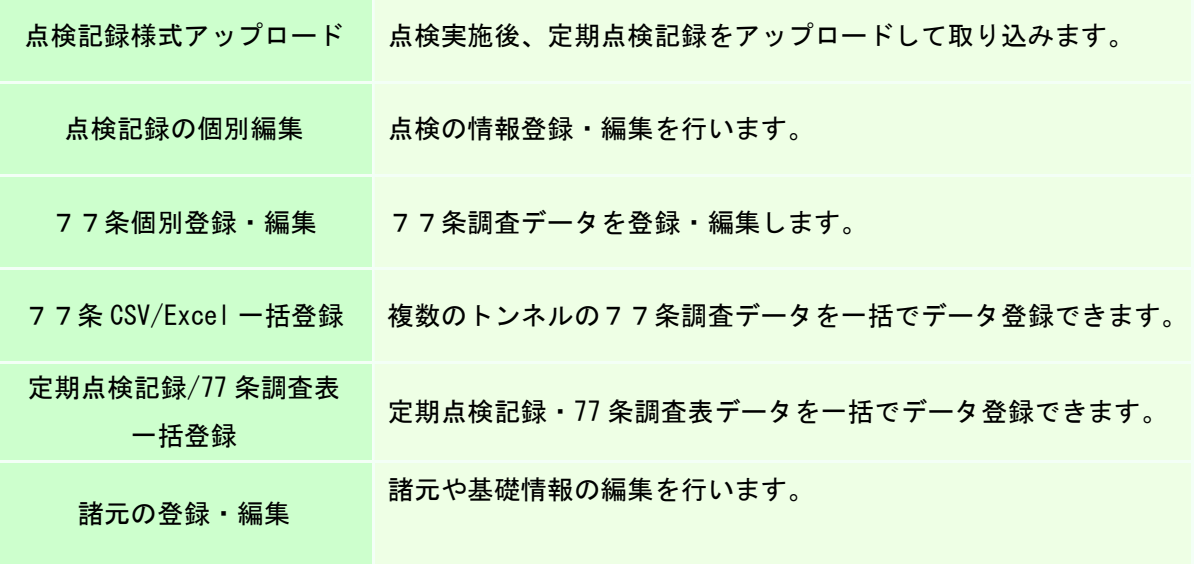

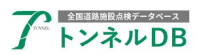

# 5 点検様式アップロードの手順

#### 5.1 業務フロー例

業務フローの一例です。(直轄様式)

*<u>Property</u>* 

点検に着手するとともに、定められた定期点検記録様式に記載を開始します。点検結果につい ても記載していきます。点検が完了しましたら様式Eなど残りのシートに記載し、発注者とデー タの確認を行い、確認完了後にファイルをアップロードします。

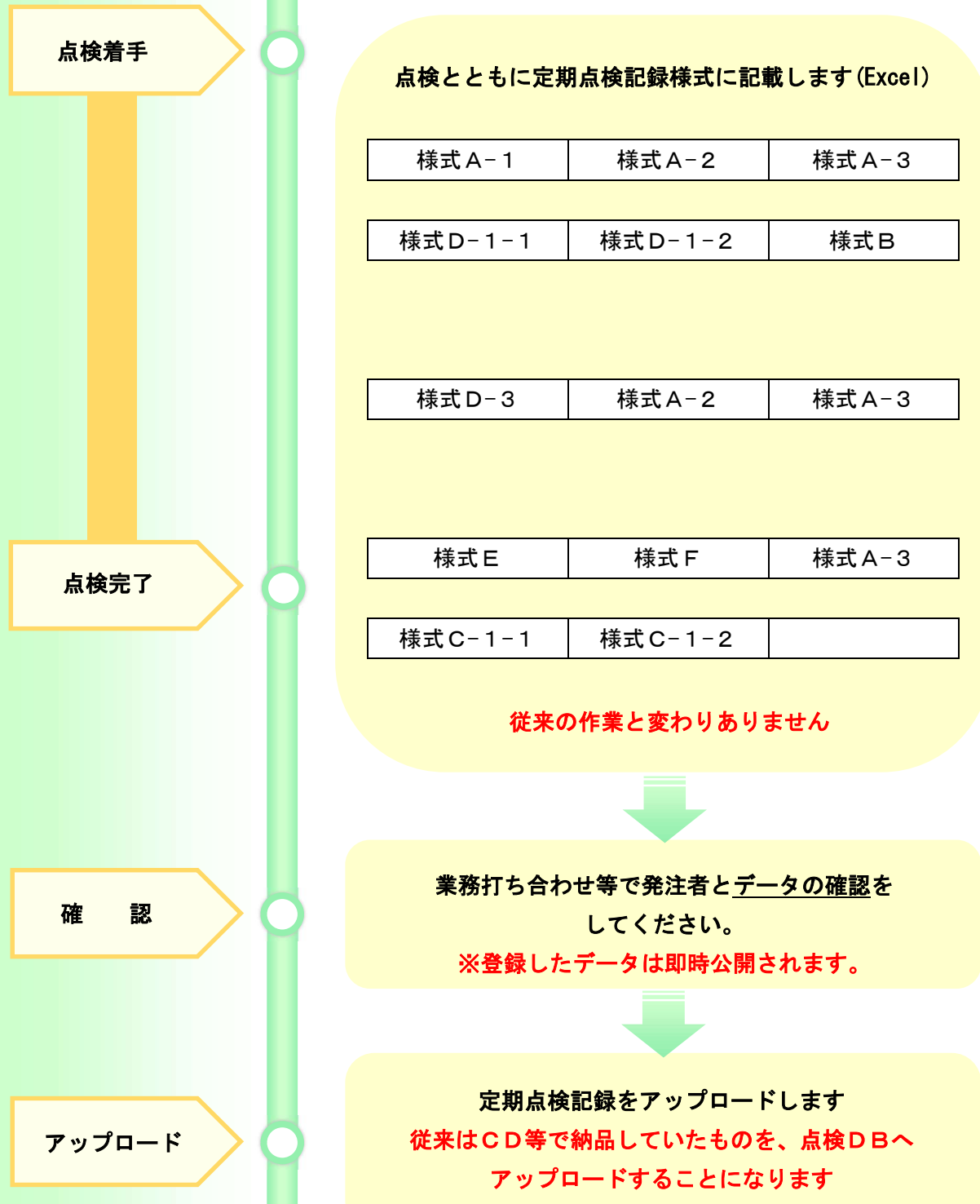

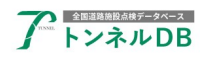

### 5.2 点検一覧画面を開く

トンネル基礎情報ページの「点検一覧」タブをクリックします。

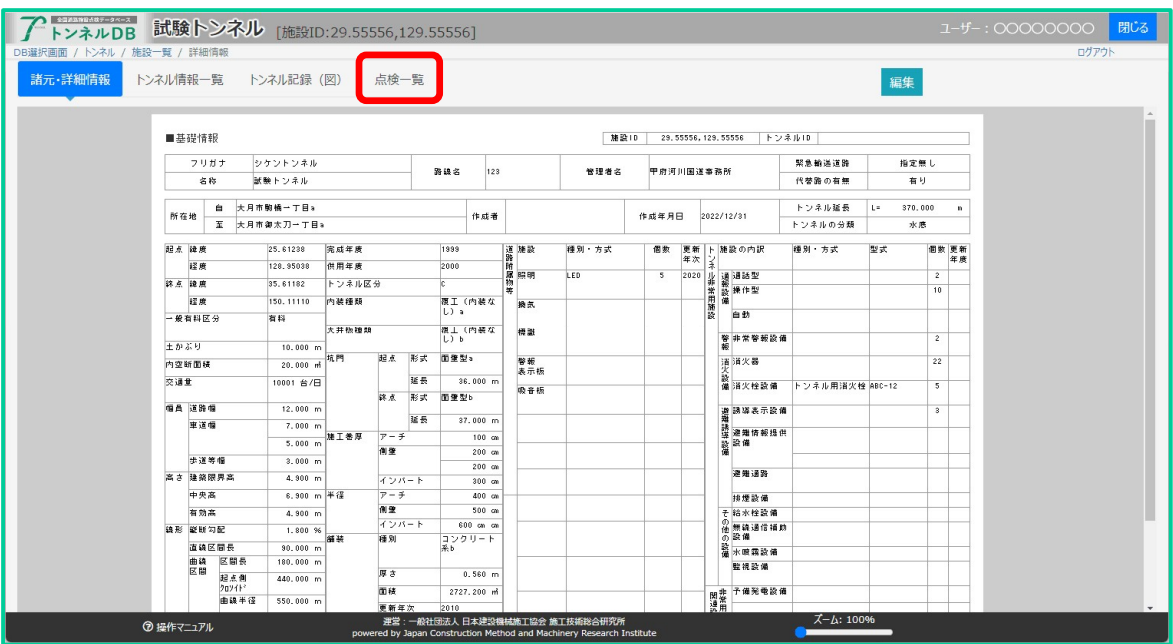

#### 5.3 定期点検記録の用意

点検一覧が表示されましたら、「点検様式アップロード」ボタンをクリックします。

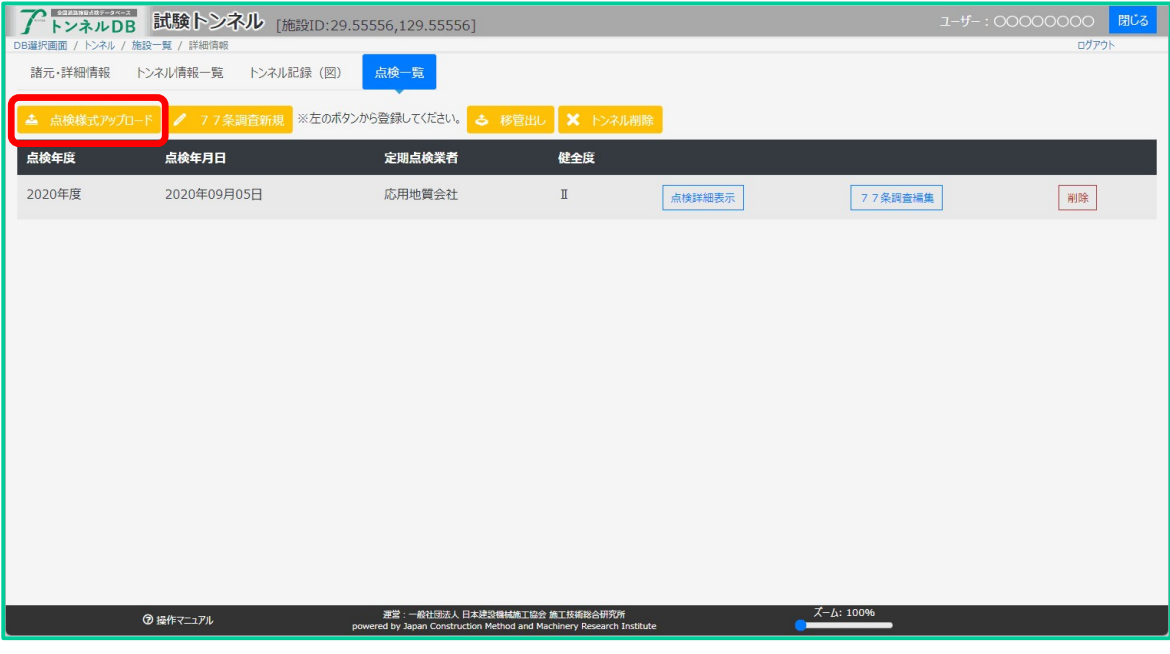

【ご注意】 データ登録する権限のないトンネルの場合、ボタンは表示されません。 この作業は、主に点検業者が実施することを想定しています。

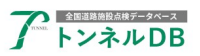

点検前に様式テンプレートをダウンロードしてください。

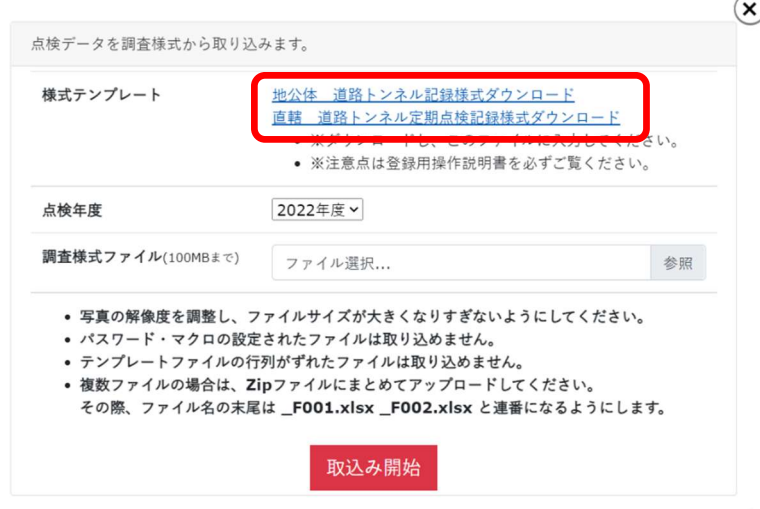

【ご注意】 極力、ダウンロードしたテンプレートに記載してください。 変更してはいけないセルなどは編集できないように、保護してあります。

#### 【ご注意】 直轄トンネル 既に国管理の直轄版記録 Excel 様式がアップロードされている場合は、追加で7 7条調査 Excel 様式のアップロードは不要です。

データ入力が完了しましたら、入力した内容に間違いが無いか確認します。

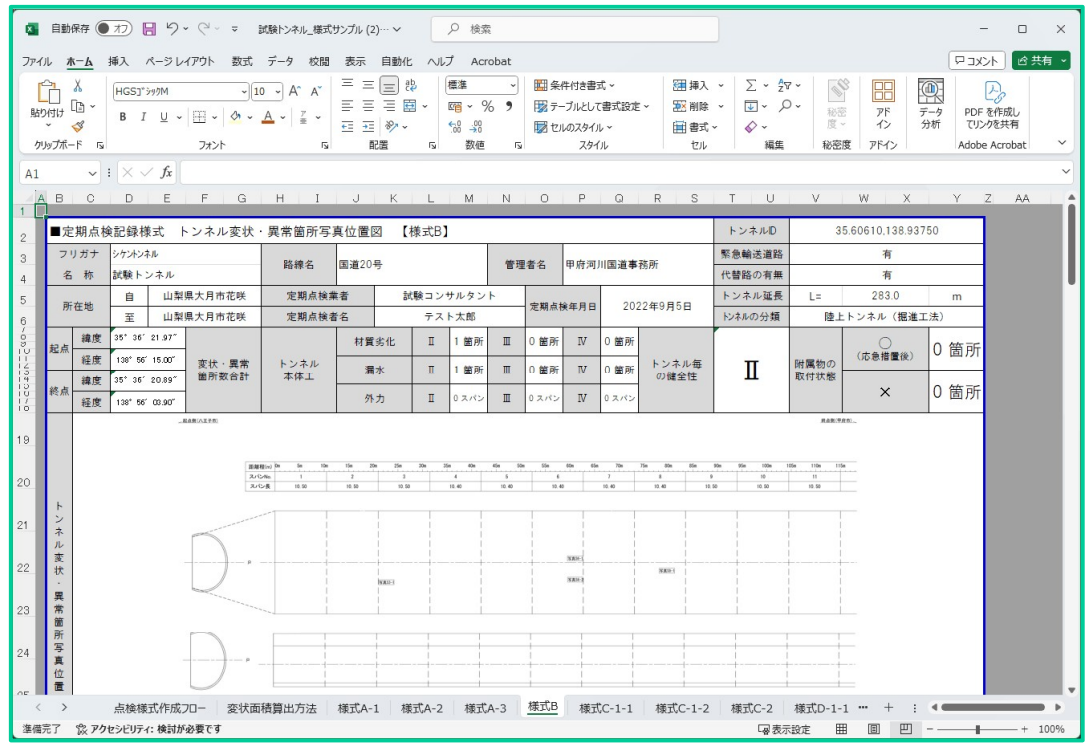

#### 【ご注意】 アップロードする前に、業務打ち合わせなどで発注者とデータの確認を 行ってください。

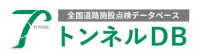

### 5.4 点検様式のアップロード

【ご注意】

点検データの確認が完了しましたら、アップロードします。 確認が完了した定期点検記録ファイルを選択し、「取込み開始」ボタンをクリックします。

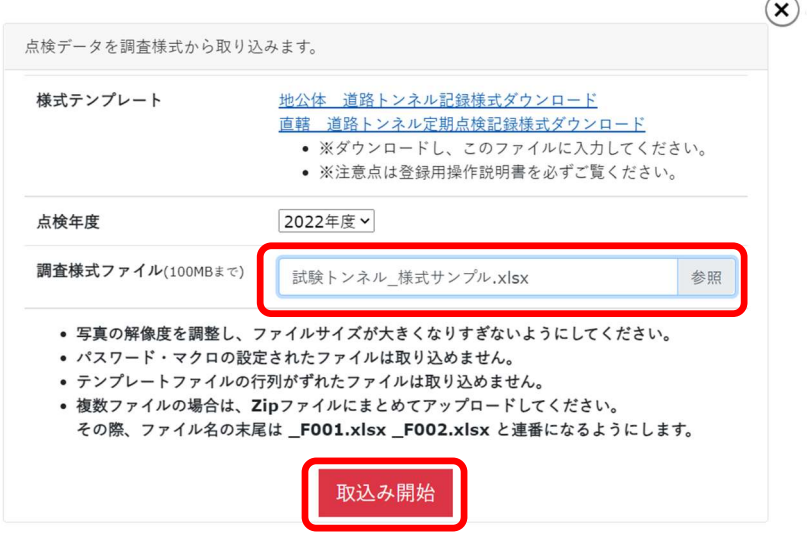

ファイルが複数になる場合は、ファイル名の末尾を連番にしたうえで、ZIP ファイルに圧縮し、 まとめてアップロードします。

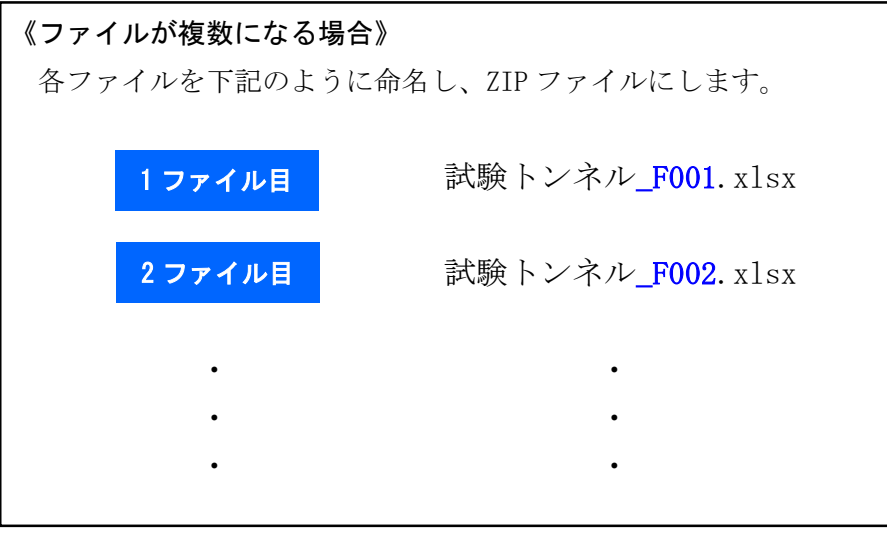

データ登録が完了するまで、しばらくお待ちください。 (ページ数によっては時間がかかります) データ登録が完了すると同時にデータが確定し公開されます。 過年度のデータを登録・編集することはできません。

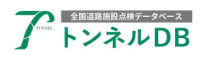

#### 5.5 データ登録した点検データの確認

データ登録が完了すると、点検一覧にデータ登録した点検が表示されます。 該当する点検年度の「点検詳細表示」ボタンをクリックしてください。

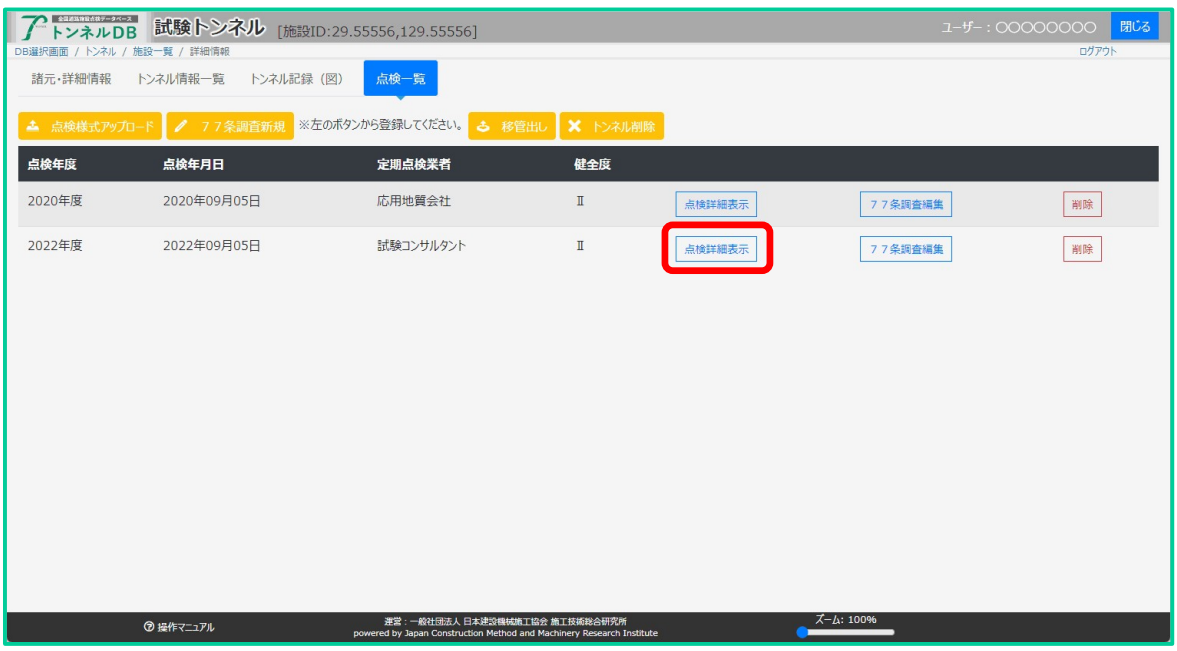

上部のタブを切り替え、点検データを確認してください。

|                             |                | 全国活路特営の数データベース<br>トンネルDB |      |          | 試験トンネル                    |    |                  |     |                |                                                                                                    |                          |         |                              |                   |                      |                      |               |                        |    |                    |               |                |          |      | ユーザー: 00000000 |                            |        | 閉じる |
|-----------------------------|----------------|--------------------------|------|----------|---------------------------|----|------------------|-----|----------------|----------------------------------------------------------------------------------------------------|--------------------------|---------|------------------------------|-------------------|----------------------|----------------------|---------------|------------------------|----|--------------------|---------------|----------------|----------|------|----------------|----------------------------|--------|-----|
| 点検情報                        |                |                          |      | トンネル本体工  |                           |    | 附属物等の取付状態        |     |                | 近接目視不可                                                                                                  | 調査措置履歴                   |         |                              |                   |                      | 点検付属ファイル             |               | 様式ダウンロード               |    |                    |               |                |          |      |                |                            | ログアウト  |     |
|                             | フリガナ           | ■トンネル本体工                 |      | シケントンネル  |                           |    | 路線名              | 123 |                |                                                                                                    | 定期点検薬者 試験コンサルタント         |         |                              |                   |                      |                      |               |                        |    |                    |               |                |          |      |                |                            |        |     |
| 名称                          |                | 試験トンネル                   |      |          |                           |    |                  |     | 管理者名 甲府河川国道事務所 |                                                                                                    | 定期点検者名 テスト太郎             |         |                              |                   |                      |                      |               |                        |    | 定期点検年月日 2022/09/05 |               |                |          |      |                |                            |        |     |
|                             |                |                          | 変状部位 |          |                           |    | 変状の内容            |     | 前回定期点検時の<br>状態 |                                                                                                    | 今回定期点検結果                 |         |                              | 搭置限度              |                      |                      |               | 変状詳細(77<br><b>采調査)</b> |    |                    | 変状詳細(様式0-1-1) |                |          |      |                |                            |        |     |
| 第工<br>スパ 実状<br>- > 番号<br>품등 | æe             | 距離(m)                    |      | 対象<br>留所 | 部位                        | 変状 | 変状<br>種類         |     | 変状の発生範囲<br>の規模 | 前回定期<br>点换时<br>との比較                                                                                     | 状態                       | 曾全<br>性 | 対策区分<br>応急 応急<br>措置 搭置       |                   | 調査<br>$\sigma$<br>要否 | 搭置<br>$\sigma$<br>要否 | 実施            | 措置の<br>実施状況            |    | 対応方針<br>特記事項       | 応急<br>掛置      | 健全性<br>応急      | 健全<br>t± | 調査方針 | 対策履歴           | 実施<br>状況<br>(支援)<br>$\Box$ | メモ     |     |
| $\mathbf{3}$                | $\mathbf{1}$   | 21.000 覆工。               |      | 坑門       | アーチ (右 材質劣化<br><b>BD</b>  |    | うき・は 0.1<br>〈離   |     |                | 新規確認                                                                                                    | $\sim$                   |         | $\pmb{\ast}$<br>$\mathbf{r}$ | 後<br>$\mathbf{I}$ | 否                    | 晋                    | $\ddot{\ast}$ |                        |    |                    | 前             | 後              |          | 1 なし |                |                            | はく落    |     |
| 6                           | $\overline{1}$ | 62.700 覆工。               |      | 坑門       | アーチ (天 材質劣化<br>端)         |    | 3 き・は 0.1<br>く 離 |     |                | 新規確認                                                                                                    | $\overline{\phantom{a}}$ |         |                              | IЬ                | 舌                    | 要監<br>視              | $\ddot{\pi}$  |                        | 監視 |                    |               |                |          | Ⅱ なし | なし             |                            | 打音実常   |     |
| $\epsilon$                  | $\overline{a}$ | 62.700 覆工。               |      | 坑門       | アーチ (右 材質劣化<br> 0         |    | うき・は 0.1<br>く離   |     |                | 新規強認                                                                                                    | $\sim$                   |         | $\mathbf{m}$                 | $\mathbf{r}$      | ਣ                    | 西                    | 耒             |                        |    |                    |               |                |          | 1 松し |                |                            | はく落    |     |
| 8                           | $\overline{1}$ | 80.000 覆工·               |      | 坑門       | アーチ (右 漏水<br>$ 01\rangle$ |    | 漏水               |     | 16             | 新規確認                                                                                                    | $\sim$                   |         |                              | I a               | 종                    | 要監<br>視              | 耒             |                        | 監視 |                    |               |                |          | Ⅱ なし | なし             |                            | 漏水(滴水) |     |
| 23                          |                | 1 241.000 覆工。            |      | 坑門       | アーチ (右 材質劣化<br><b>BO</b>  |    | うき・は 0.1<br>く離   |     |                | 新規確認                                                                                                    | $\sim$                   |         | ш                            | л.                | 咨                    | 習                    | 耒             |                        |    |                    |               |                |          |      |                |                            |        |     |
|                             |                |                          |      |          | ◎ 操作マニュアル                 |    |                  |     |                | 调常:一般社団法人 日本建設機械施工協会 施工技術総合研究所<br>powered by Japan Construction Method and Machinery Research Institute |                          |         |                              |                   |                      |                      |               |                        |    |                    | --            | $X - L$ : 100% |          |      |                |                            |        |     |

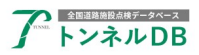

# 取込み対象のシート

- ・ 諸元などトンネルの基礎情報は取り込みません。
- ・ 点検データを取り込みます。
- ・ 取込み対象となるシートは下記のとおりです。
- ・ 下記「道路の老朽化対策」ページに該当ファイルがあります。
- https://www.mlit.go.jp/road/sisaku/yobohozen/yobohozen.html

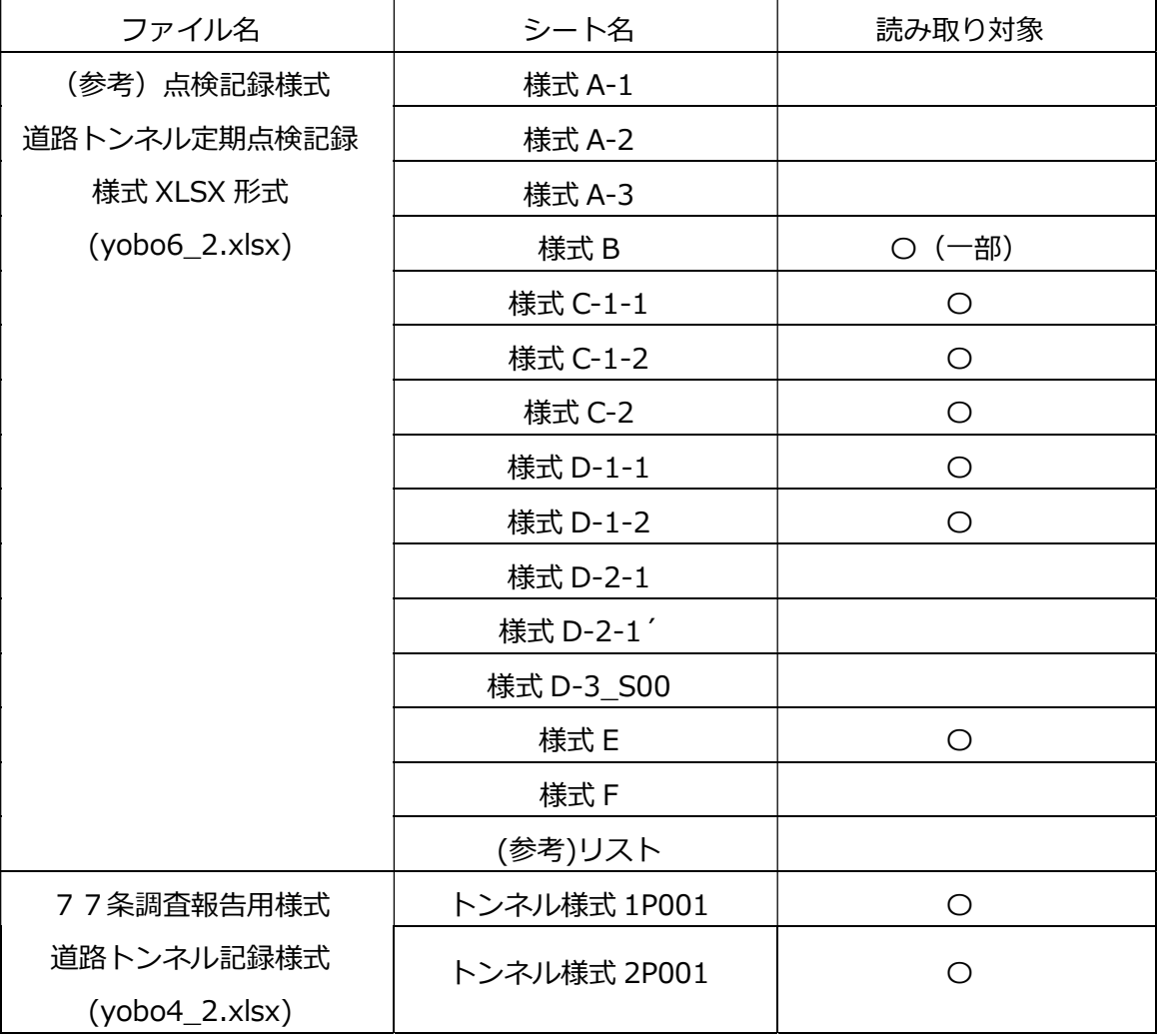

※様式 D-1-1 様式 D-1-2 につきましては、1ページに収まらない場合は、必ずシートをコピ ーして別シートに記入してください。

同一シートに表を増やしている場合は読み込めません。

※旧形式の点検様式の場合には読み込めませんので、必ず最新の様式をご利用ください。

※行や列の挿入削除など、テンプレートを加工してあるファイルは取り込めません。

※直轄トンネル

既に国管理の直轄版記録 Excel 様式がアップロードされている場合は、追加で77条調査報 告用様式のアップロードは不要です。

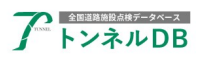

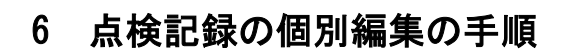

#### 6.1 編集用データの用意

点検一覧の該当する点検年度の「点検詳細表示」ボタンをクリックします。

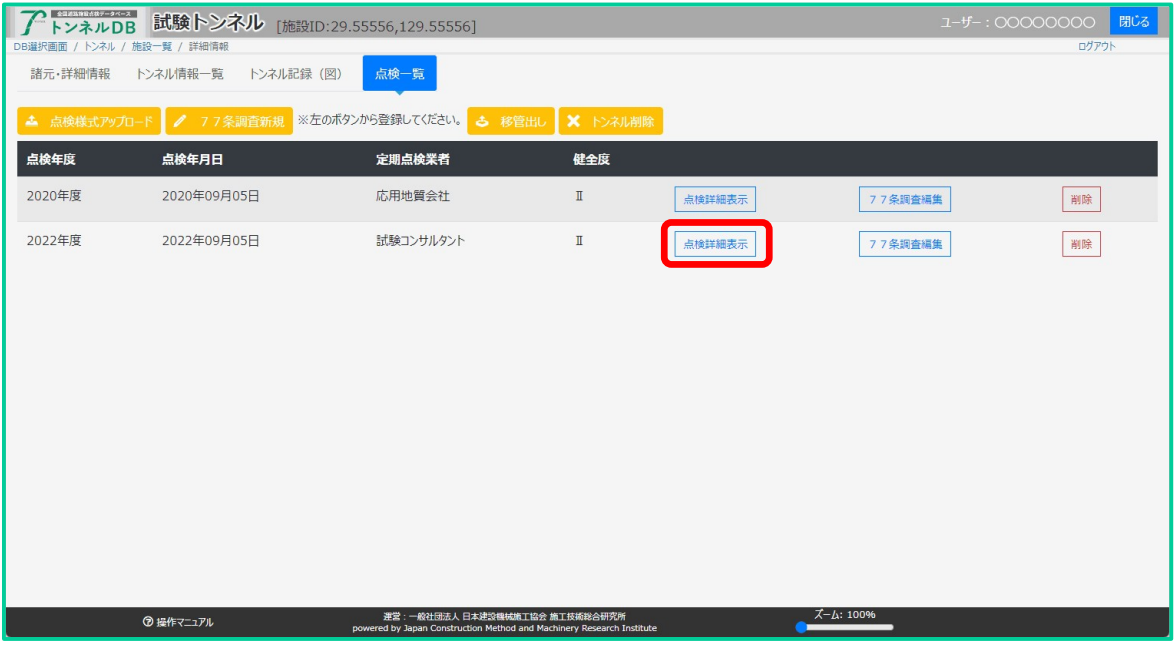

### 点検情報が表示されましたら、「点検編集」ボタンをクリックします。

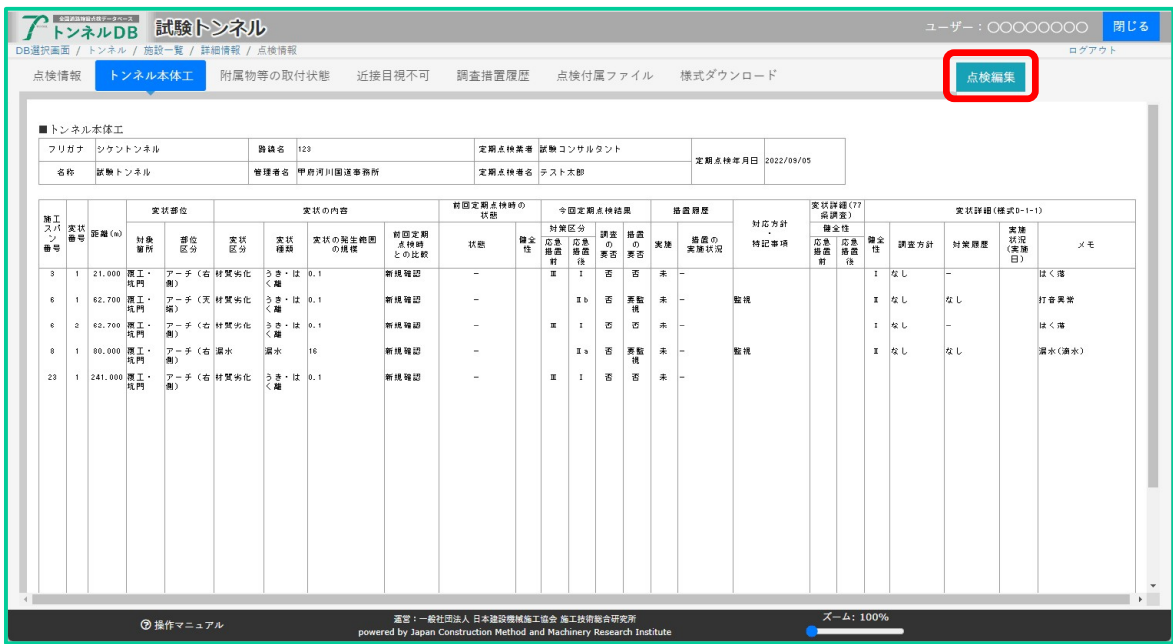

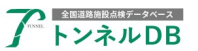

 $\sim$ 

編集用 Excel ファイルが作成されましたら、「編集画面を開く」ボタンをクリックします。

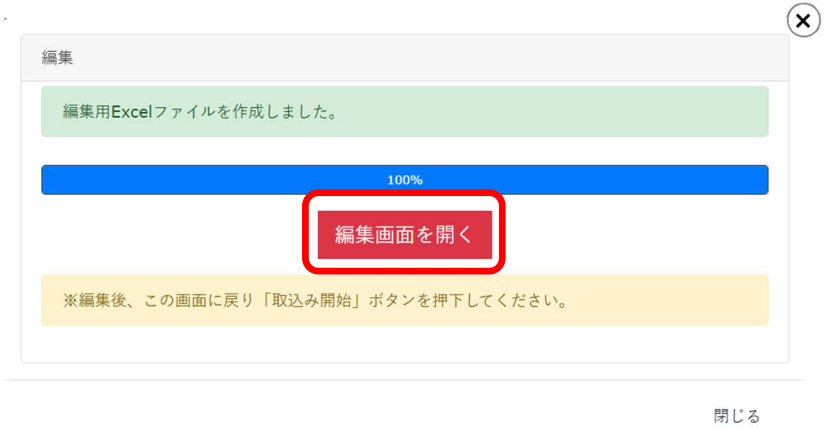

### 6.2 点検情報の編集

 $\mathcal{N}$ 

編集画面が開きましたら、必要に応じて修正します。 編集画面下のタブで、シートを切り替えることができます。

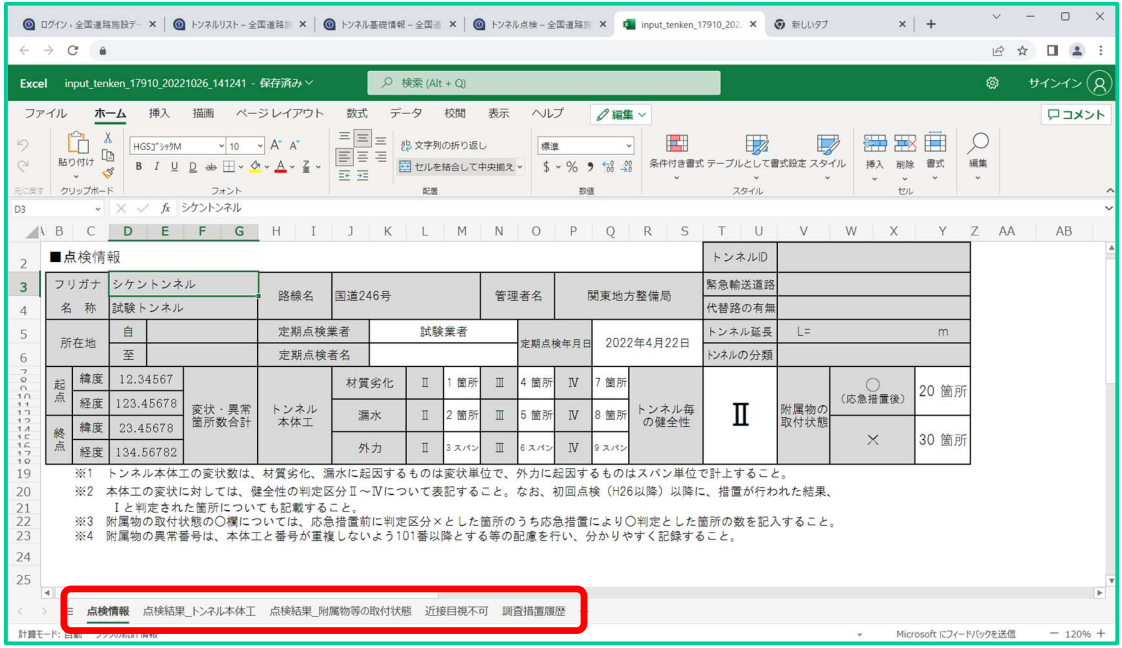

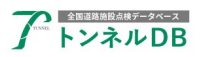

### 6.3 点検情報の保存と取込み

修正が終わりましたらこのページを閉じますが、ブラウザ全体を閉じるのではなく Excel のタ

# ブだけを閉じます。

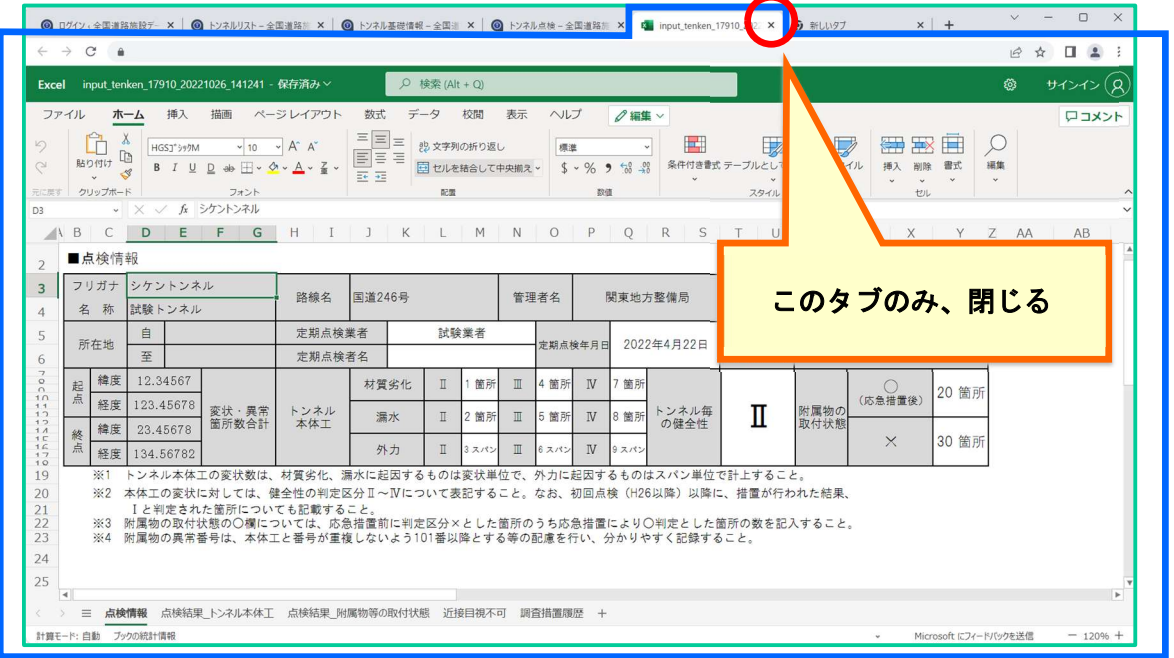

元のページで「取込み開始」ボタンをクリックします。

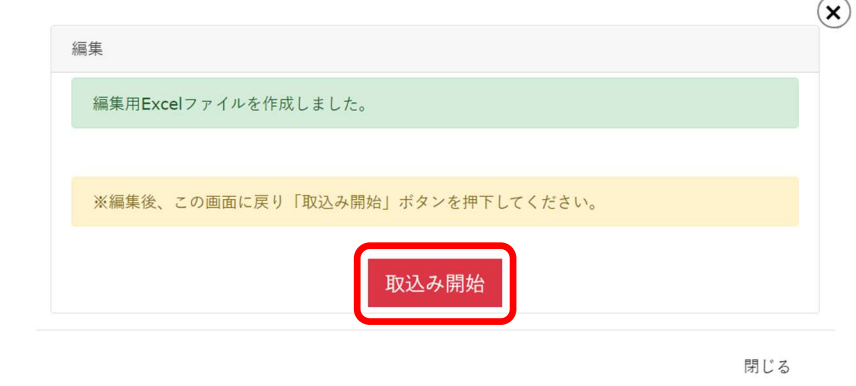

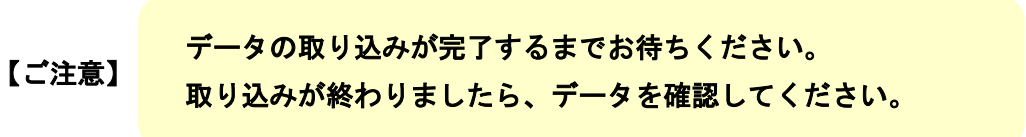

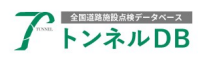

# 7 77条個別編集の手順

# 7.1 77条調査データの確認と編集

点検一覧から、本年度点検の「77条調査編集」ボタンをクリックします。

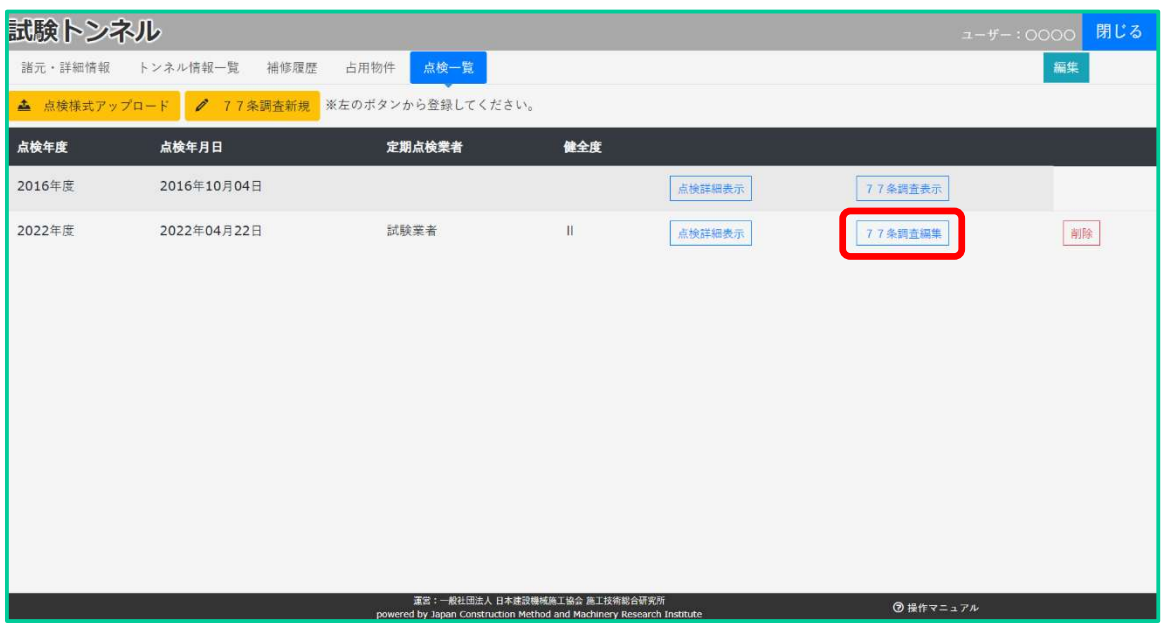

全ての項目を確認します。点検実施年度、点検実施年月日、トンネル毎の判定区分などが更新 されていることを確認します。

必要に応じて修正し、「保存」ボタンをクリックします。

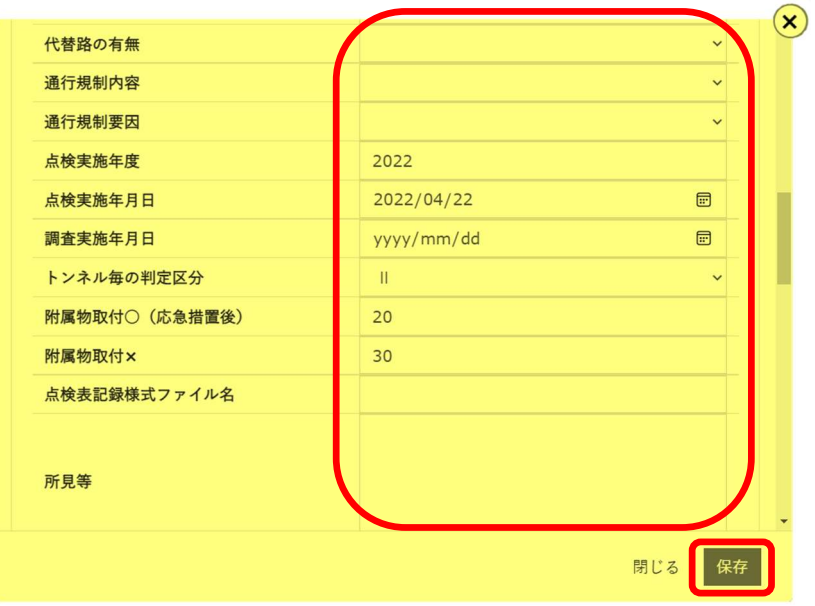

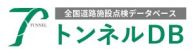

# 8 77条調査 CSV/Excel 一括登録の手順

77条調査項目は、先ほどのように個別に編集することもできますが、それ以外に、複数のト ンネルデータを一括で更新することもできます。

#### 8.1 Excel ファイルのダウンロード

トンネル一覧から、自管理トンネルの絞り込みを行います。

「管理者」欄で道路管理者を選択し、「絞り込み表示」ボタンをクリックします。

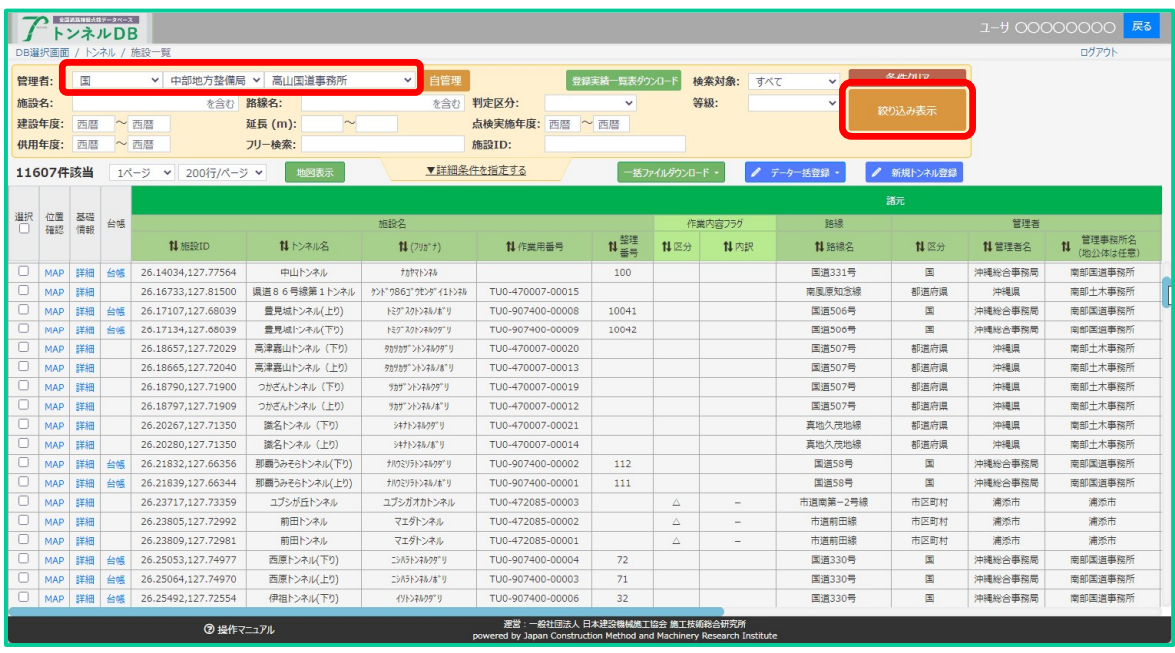

絞り込まれましたら、「Excel (77条調査)ダウンロード」ボタンをクリックします。

|                                                                        | 全国通知時間代数データベース<br>ユーザー:管理者 <mark>戻る</mark><br>トンネルDB |          |    |                      |                   |              |                                                                       |               |                          |     |               |                                       |         |                                      |  |
|------------------------------------------------------------------------|------------------------------------------------------|----------|----|----------------------|-------------------|--------------|-----------------------------------------------------------------------|---------------|--------------------------|-----|---------------|---------------------------------------|---------|--------------------------------------|--|
|                                                                        |                                                      |          |    | DB選択画面 / トンネル / 施設一覧 |                   |              |                                                                       |               |                          |     |               |                                       |         |                                      |  |
|                                                                        |                                                      |          |    |                      |                   |              |                                                                       |               |                          |     |               |                                       |         | 000                                  |  |
| 管理者                                                                    |                                                      | 国        |    | v 中部地方整備局 v          | 高山国道事務所           | $\checkmark$ |                                                                       | 登録実績一覧表タウンロート | 検索対象:                    | すべて | $\checkmark$  | 条件クリア                                 |         |                                      |  |
| 施設名:                                                                   |                                                      |          |    | を含む                  | 路線名:              | を含む          | 判定区分:                                                                 | $\checkmark$  | 等級:                      |     | $\checkmark$  | 絞り込み表示                                |         |                                      |  |
|                                                                        | 建設年度:                                                | 西暦       |    | ~西暦                  | 延長 (m):<br>$\sim$ |              | 点検実施年度: 西暦 ~ 西暦                                                       |               |                          |     |               |                                       |         |                                      |  |
| 供用年度:<br>西暦<br>~ 西暦<br>フリー検索:<br>施設ID:                                 |                                                      |          |    |                      |                   |              |                                                                       |               |                          |     |               |                                       |         |                                      |  |
| ▼詳細条件を指定する<br>$\frac{1}{2}$<br>17件該当<br>200行/ページ ▼<br>地図表示<br>新規トンネル登録 |                                                      |          |    |                      |                   |              |                                                                       |               |                          |     |               |                                       |         |                                      |  |
|                                                                        |                                                      |          |    |                      |                   |              |                                                                       |               |                          |     |               |                                       |         |                                      |  |
|                                                                        | Excel(77条調査) ※データ登録用はこちら<br>諸元                       |          |    |                      |                   |              |                                                                       |               |                          |     |               |                                       |         |                                      |  |
| 選択<br>$\Box$                                                           | 位置<br>確認                                             | 基礎<br>信報 | 台帳 |                      |                   | 施設名          |                                                                       | CSV(77条調查)    |                          |     | 锦線            |                                       | 管理者     |                                      |  |
|                                                                        |                                                      |          |    | 1 施設ID               | 11 トンネル名          | 11 (기) *** ) | 11 作業用番号                                                              | 1 CSV(緒元詳細)   |                          |     | 1路線名          | <b>11 区分</b>                          | 1 管理者名  | 管理事務所名<br>$\mathfrak{n}$<br>(地公体は任意) |  |
| $\Box$                                                                 | MAP                                                  | 詳細       | 台帳 | 35.66446.137.15814   | 金山トンネル            | カナヤマトンネル     | TU0-857560-00001                                                      |               |                          |     | <b>印道41号</b>  | 国                                     | 中部地方整備局 | 高山国道事務所                              |  |
| $\Box$                                                                 | MAP                                                  | 詳細       | 台帳 | 35.66950.137.16464   | 下原トンネル            | シモハラトンネル     | TU0-857560-00014                                                      |               | Excel(道路管理データ(MICHI)数値文字 |     | <b>日消41号</b>  | 国                                     | 中部地方整備局 | 高山国道事務所                              |  |
| $\Box$                                                                 | MAP                                                  | 詳細       | 台帳 | 35.80991,137.24571   | 下呂トンネル            | グロトンネル       | TU0-857560-00002                                                      | 11            | CSV(詳細) (管理者用)           |     | 1道41号         | $\mathbf{E}$                          | 中部地方整備局 | 高山国道事務所                              |  |
| $\Box$                                                                 | MAP                                                  | 詳細       | 台帳 | 35.97847.137.26975   | 小坂久々野トンネル         | オサカクグ ノトンネル  | TU0-857560-00003                                                      | 330           |                          |     | <b>国道41号</b>  | 国                                     | 中部地方整備局 | 高山国道事務所                              |  |
| $\Box$                                                                 | MAP                                                  | 詳細       | 台帳 | 36.04407,137.27638   | 大原山トンネル           | オオハラヤマトンネル   | TU0-857560-00004                                                      | 2000          |                          |     | 国道41号         | 国                                     | 中部地方整備局 | 高山国道事務所                              |  |
| $\Box$                                                                 | MAP                                                  | 詳細       | 台帳 | 36.05107,137.27375   | 丸草山トンネル           | マルクサヤマトンネル   | TU0-857560-00005                                                      | 2010          |                          |     | 国道41号         | 国                                     | 中部地方整備局 | 高山国道事務所                              |  |
| $\Box$                                                                 | MAP                                                  | 詳細       | 台帳 | 36.07192.137.26678   | 宮峠トンネル            | ミヤトウゲトンネル    | TU0-857560-00015                                                      | 360           |                          |     | 国道41号         | 国                                     | 中部地方整備局 | 高山国道事務所                              |  |
| $\Box$                                                                 | MAP                                                  | 詳細       | 台帳 | 36.14032,137.13859   | 小島トンネル            | オドリトンネル      | TU0-857560-00013                                                      | 40340         |                          |     | 国道158号 (中部縦貫自 | $\mathbf{E}$                          | 中部地方整備局 | 高山国道事務所                              |  |
| $\Box$                                                                 | MAP                                                  | 詳細       | 台帳 | 36.14340.137.19288   | 清見八日町トンネル         | キヨミヨウカマチトンネル | TU0-857560-00012                                                      | 310           |                          |     | 国道158号 (中部縦貫自 | $\square$                             | 中部地方整備局 | 高山国道事務所                              |  |
| $\Box$                                                                 | MAP                                                  | 詳細       | 台帳 | 36.15107,137.20747   | 票尾トンネル            | クリオトンネル      | TU0-857560-00011                                                      | 300           |                          |     | 国道158号 (中部縦贯自 | $\boxed{\Xi}$                         | 中部地方整備局 | 高山国道事務所                              |  |
| $\Box$                                                                 | MAP                                                  | 詳細       | 台帳 | 36.16047,137.22153   | 見最山トンネル           | ミハカヤマトンネル    | TU0-857560-00010                                                      | 260           |                          |     | 国道158号 (中部縦貫自 | 国                                     | 中部地方整備局 | 高山国道事務所                              |  |
| $\Box$                                                                 | <b>MAP</b>                                           | 詳細       | 台帳 | 36.17189.137.22515   | 高山国府トンネル          | タカヤマコクフトンネル  | TU0-857560-00006                                                      | 340           |                          |     | 国道41号         | 国                                     | 中部地方整備局 | 高山国道事務所                              |  |
| $\Box$                                                                 | MAP                                                  | 詳細       | 台帳 | 36.17233.137.25143   | 上野第二トンネル          | ウワノダイニトンネル   |                                                                       |               | $\circ$                  |     | 国道158号 (中部縦貫自 | $\begin{array}{c} \hline \end{array}$ | 中部地方整備局 | 高山国道事務所                              |  |
| $\Box$                                                                 | MAP                                                  | 詳細       | 台帳 | 36.17336.137.25723   | 上野第一トンネル          | ウワノダイイチトンネル  |                                                                       |               | $\circ$                  |     | 国道158号 (中部縦貫自 | 国                                     | 中部地方整備局 | 高山国道事務所                              |  |
| $\Box$                                                                 | MAP                                                  | 詳細       | 台帳 | 36.33431.137.29382   | 船津トンネル            | フナツトンネル      | TU0-857560-00007                                                      | 2030          |                          |     | <b>国道41号</b>  | $\mathbb{E}$                          | 中部地方整備局 | 高山国道事務所                              |  |
| $\Box$                                                                 | <b>MAP</b>                                           | 詳細       | 台帳 | 36.43924,137.27440   | 杉山トンネル            | スギヤマトンネル     | TU0-857560-00008                                                      | 1000          |                          |     | 国道41号         | 国                                     | 中部地方整備局 | 高山国道事務所                              |  |
| $\Box$                                                                 | <b>MAP</b>                                           | 詳細       | 台帳 | 36.45053,137.26424   | 構山トンネル            | ヨコヤマトンネル     | TU0-857560-00009                                                      | 2050          |                          |     | 国道41号         | 国                                     | 中部地方整備局 | 高山国道事務所                              |  |
|                                                                        |                                                      |          |    |                      |                   |              | 運営:一般社団法人 日本建設機械施工協会 施工技術総合研究所                                        |               |                          |     |               |                                       |         |                                      |  |
|                                                                        |                                                      |          |    | 7 提作マニュアル            |                   |              | powered by Japan Construction Method and Machinery Research Institute |               |                          |     |               |                                       |         |                                      |  |

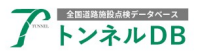

# 8.2 CSVファイルの編集

ダウンロードされたファイルをエクセルで開き、編集が不要な行だけを削除します。

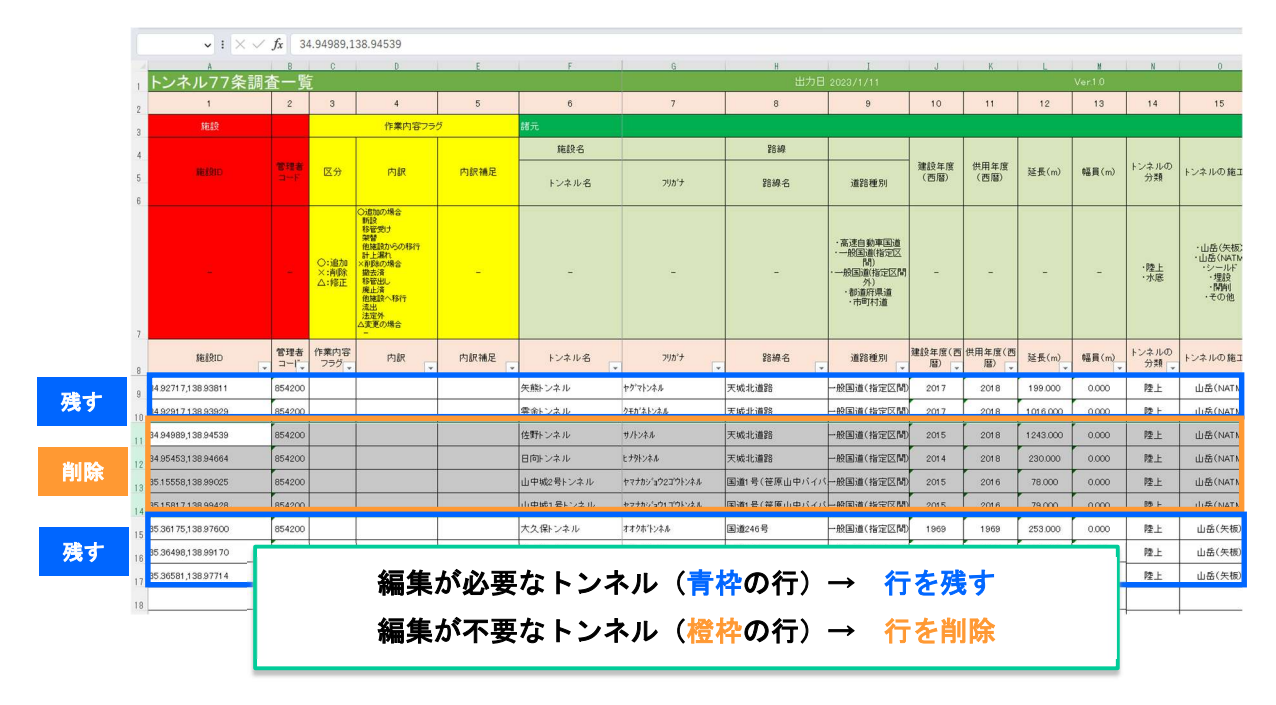

修正が必要な項目を編集し、ファイルを保存します。

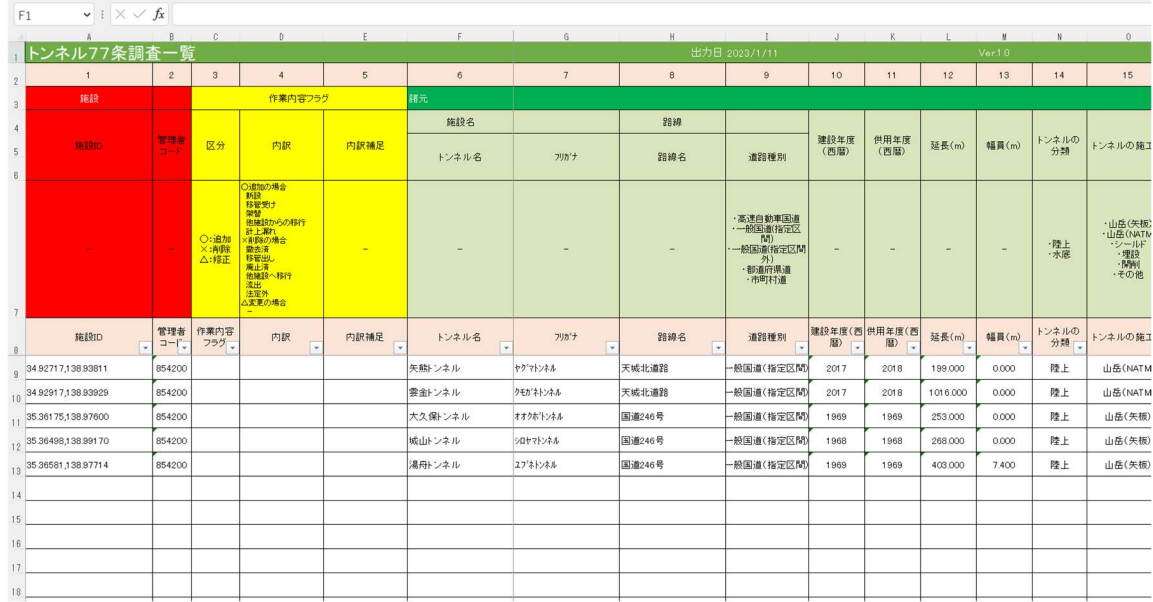

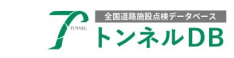

## 8.3 Excel ファイルのアップロード

トンネル一覧画面で、「CSV/Excel(77条調査)データ一括登録」ボタンをクリックします。

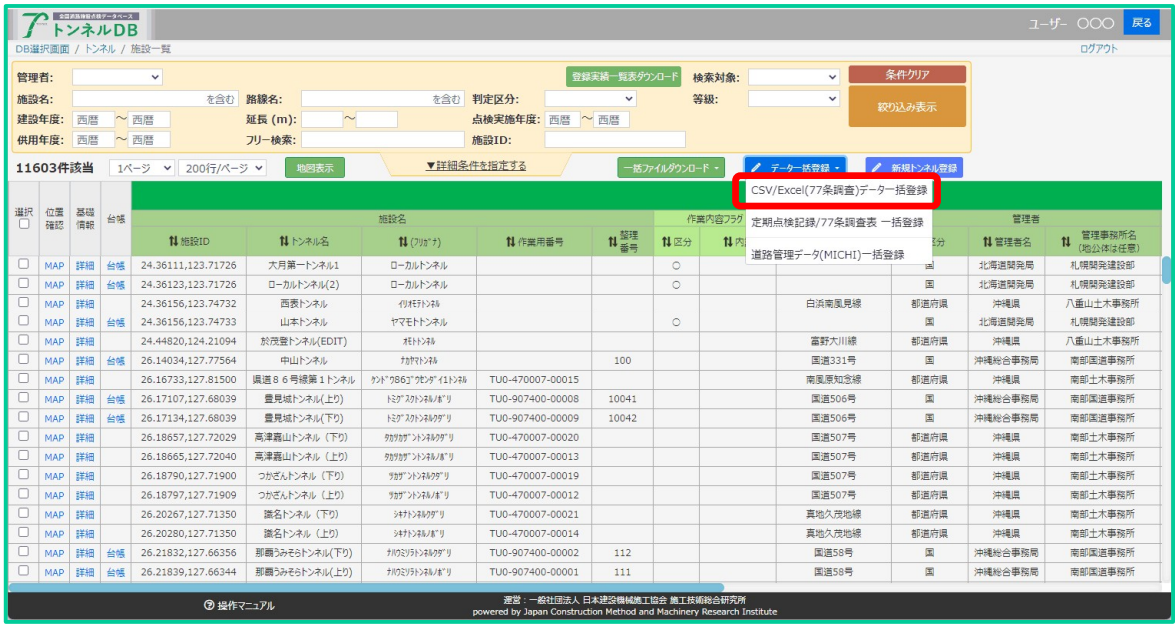

先ほど編集した Excel ファイルを選択し、「アップロード開始」ボタンをクリックします。

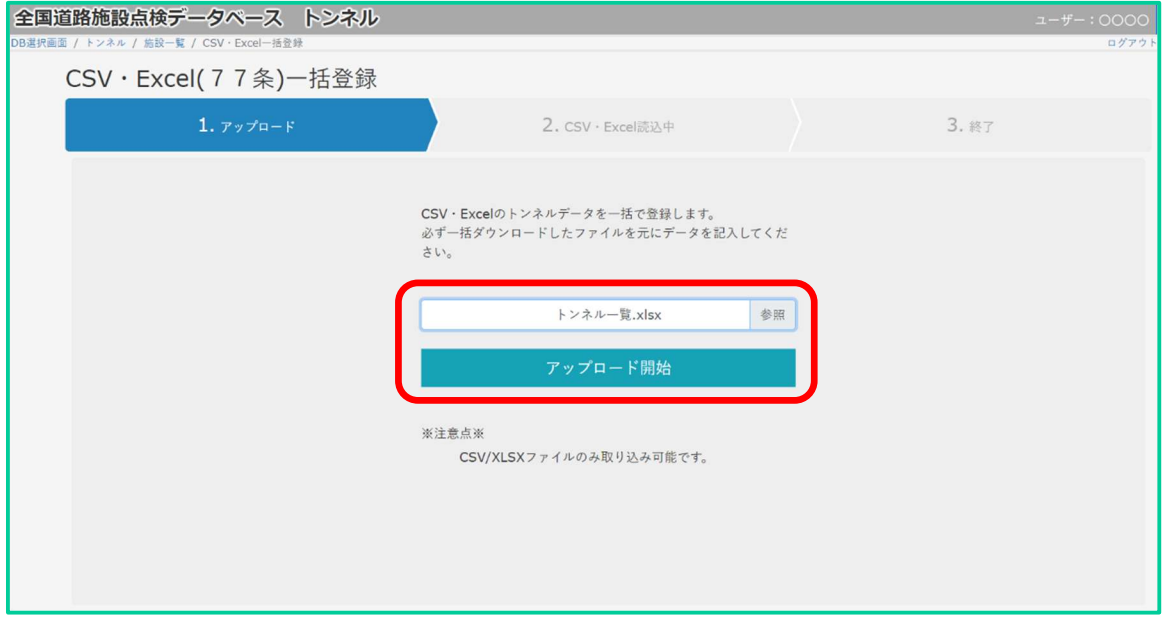

#### 【ご注意】 データの取り込みが完了するまでお待ちください。 取り込みが終わりましたら、データを確認してください。

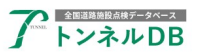

# 9 定期点検記録/77 条調査表 一括登録

# 9.1 定期点検記録/77 条調査表 一括登録

定期点検記録/77 条調査表 一括登録を開きます。

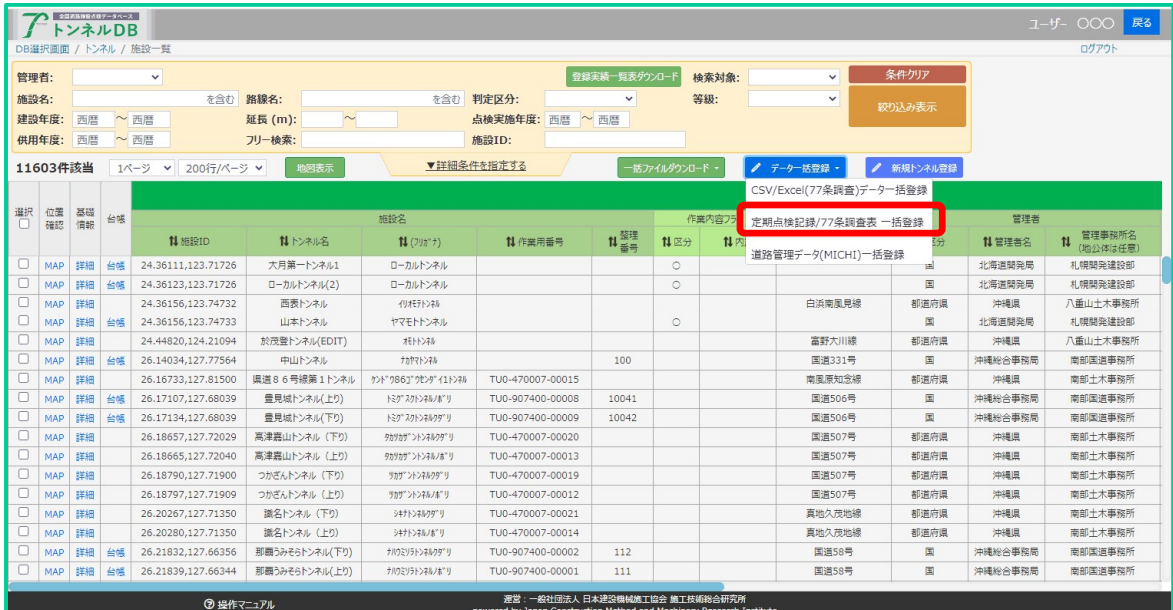

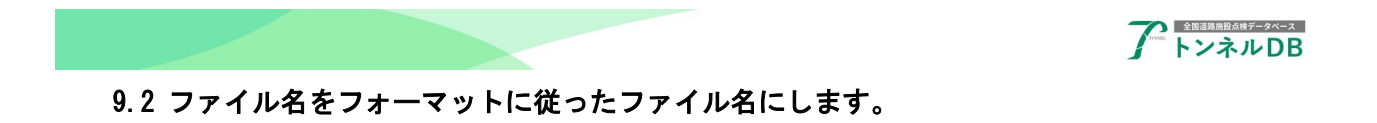

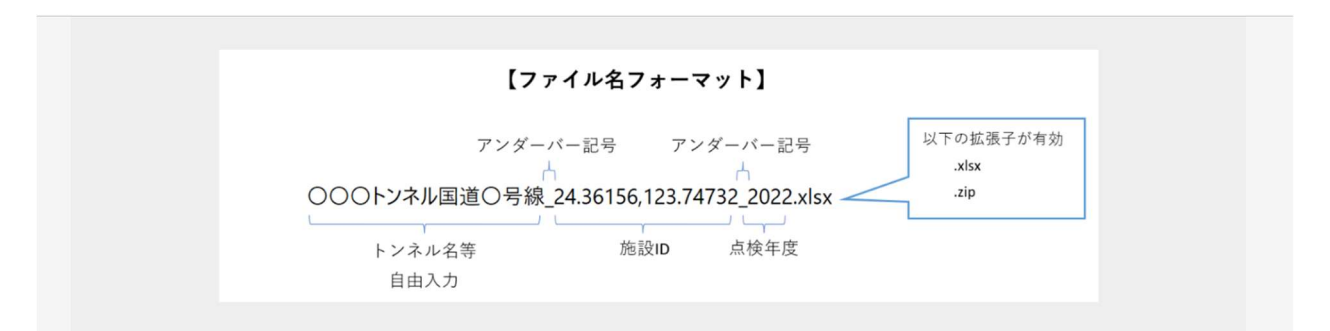

XLSX ファイルか Zip ファイルを用意します。

ファイルが複数になる場合は、ファイル名の末尾を連番にしたうえで、ZIP ファイルに圧縮し、まと めてアップロードします。

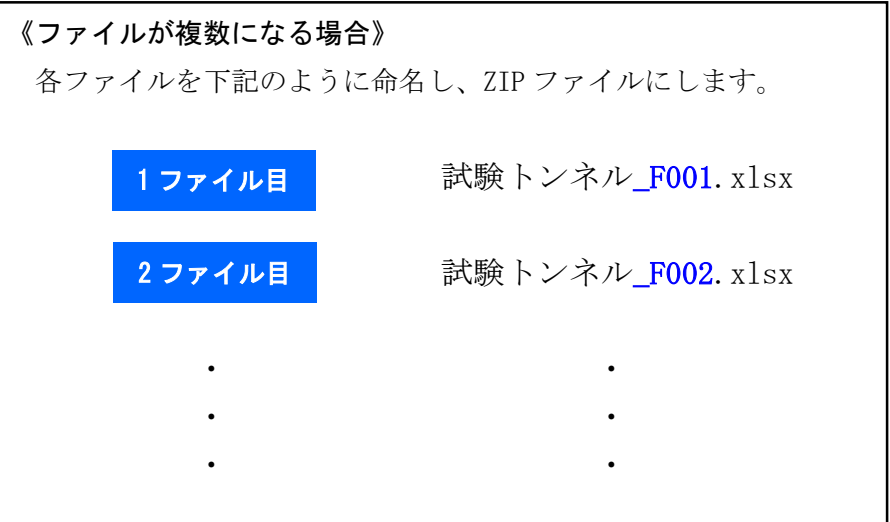

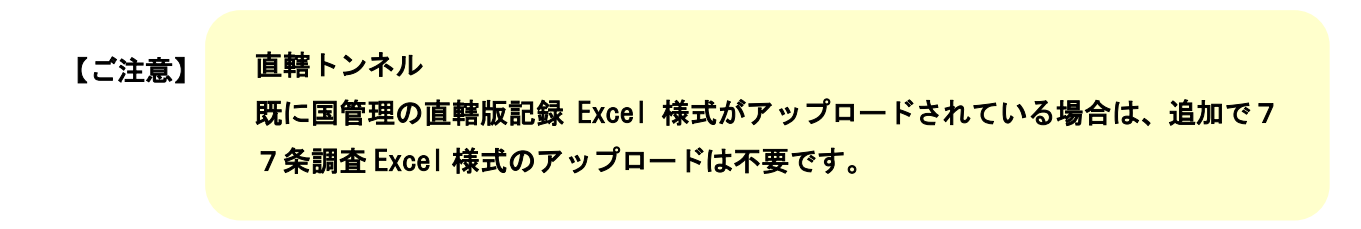

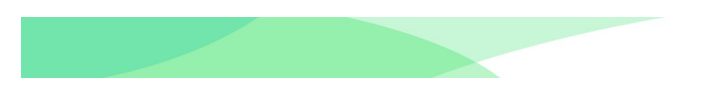

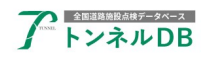

#### 9.3 取り込みデータの確認ボタンをクリックする

ファイル名を確認し、エクスプローラから直接取り込みます。ファイルをエクスプローラからドラッ グアンドドロップし、取り込みデータの確認ボタンをクリックします。

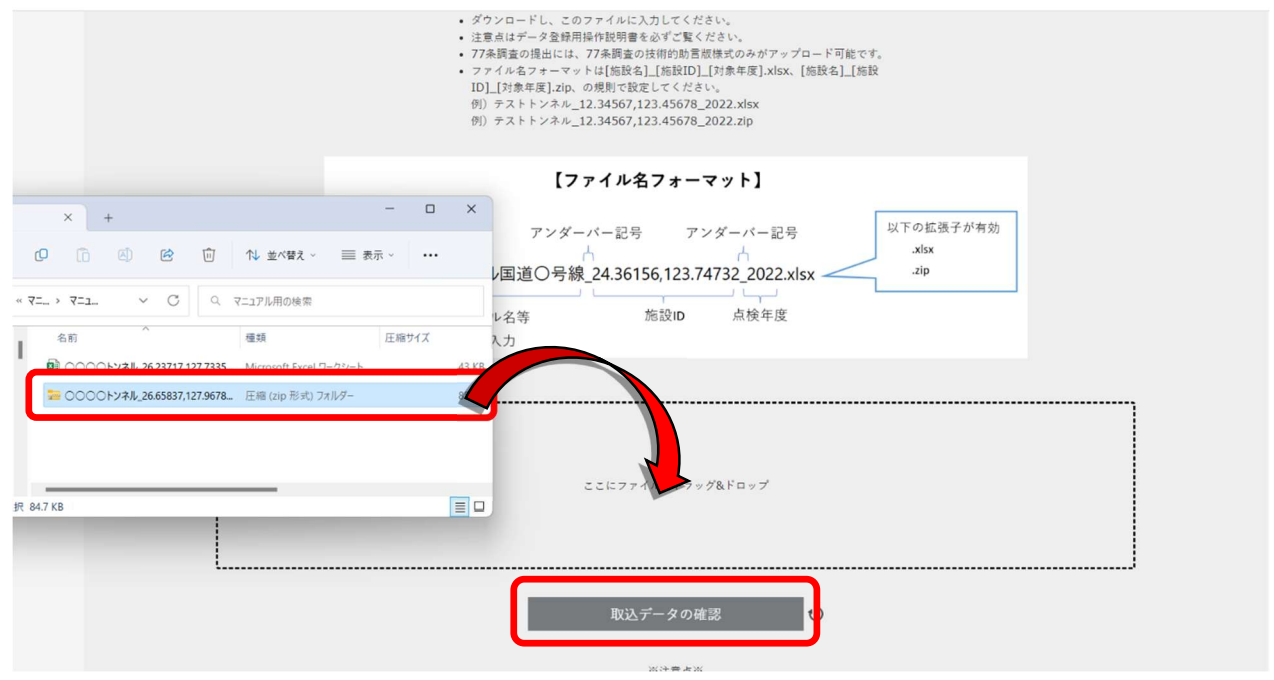

# 9.4 データベース登録ボタンをクリックする

取り込みを実施するトンネルにチェックし、データベース登録開始ボタンをクリックします。

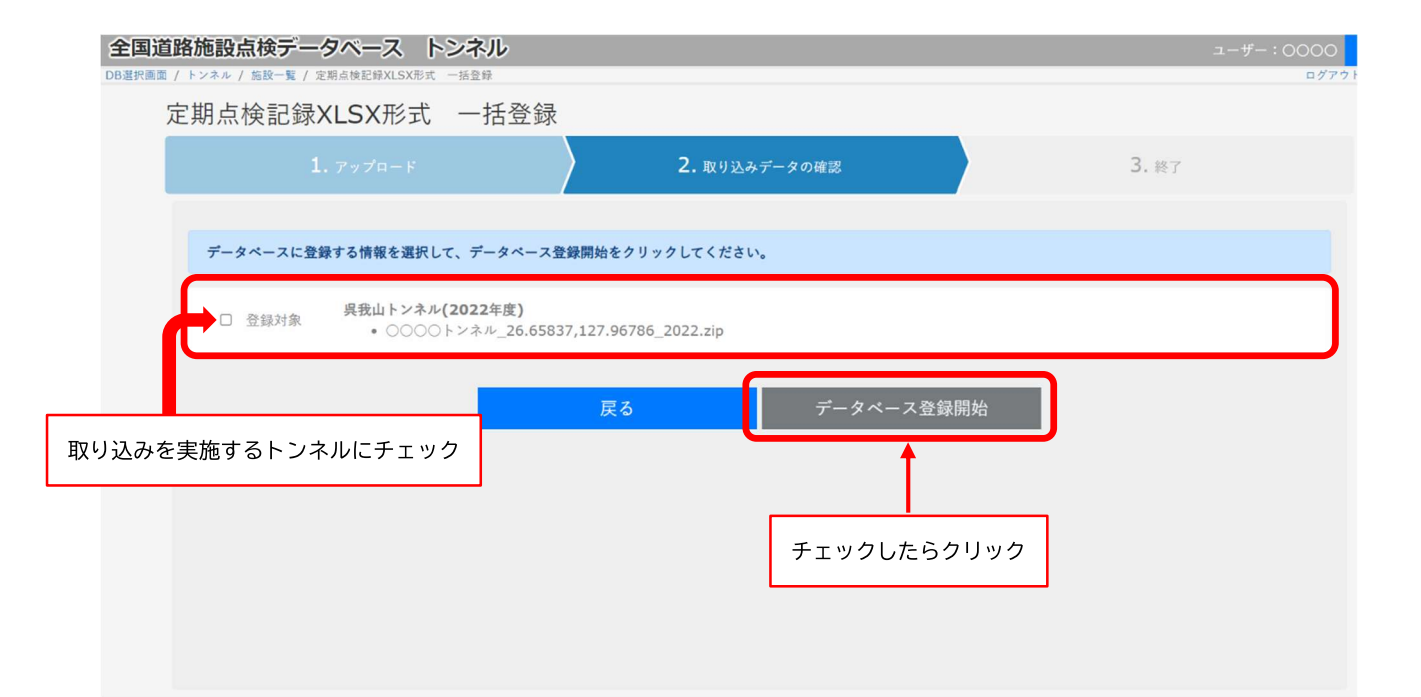

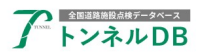

9.5 順次データ登録処理が進みます。

# データの取り込みが完了するまでお待ちください。 取り込みが終わりましたら、データを確認してください。

データ取り込み結果が順次表示されます。

エラーが発生したデータについては、エラー内容を修正し取り込みを実施してください。 取込み結果は極力、トンネルー覧ページで該当トンネルを検索し、正しく取り込まれているかご確認 ください。

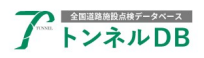

# 10 諸元のデータ登録・編集の手順

## 10.1 トンネルごとの諸元や基礎情報のデータ登録・編集

トンネル一覧画面で、編集したいトンネルの「詳細」をクリックします。

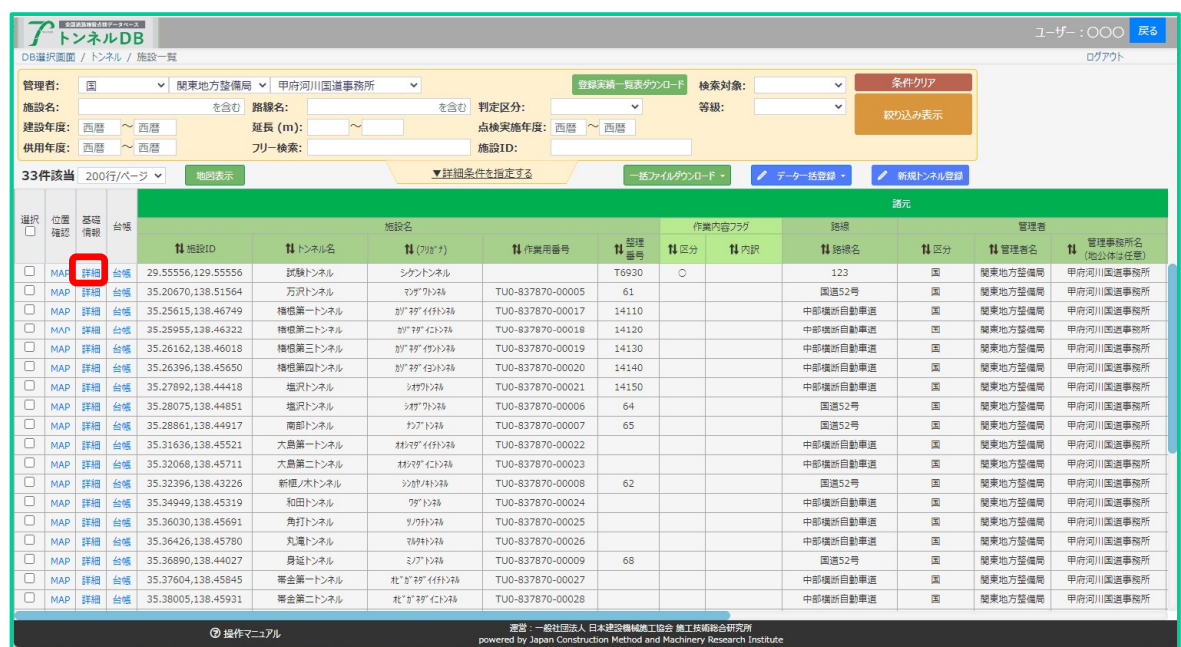

諸元や基礎情報の確認を行います。タブが複数ありますので、それぞれ確認します。 編集する場合は、右上の「編集」ボタンをクリックします。編集用 Excel で点検データと同じ 手順で修正・取り込みをしてください。

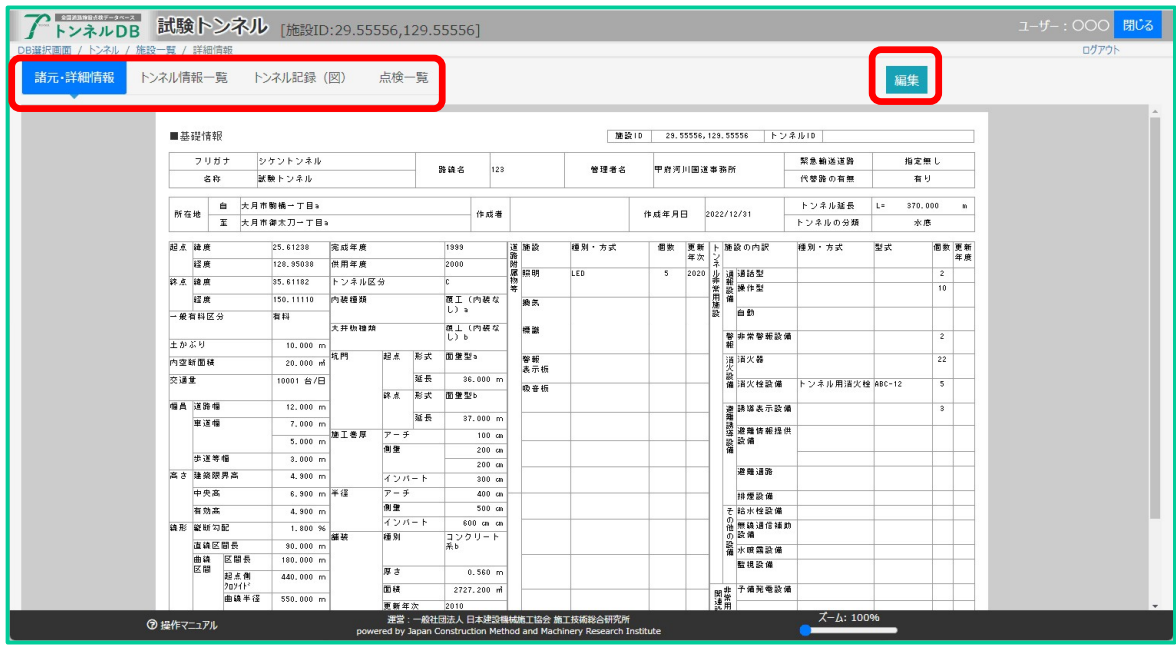

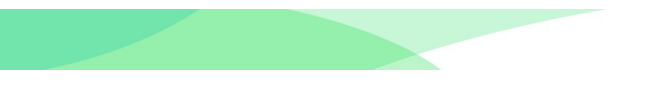

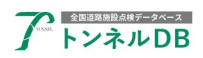

トンネルの点検データ等のデータ登録の説明は以上です。 ここから先は、点検補修計画・概算修繕費等の更新・確定の手順を説明します。

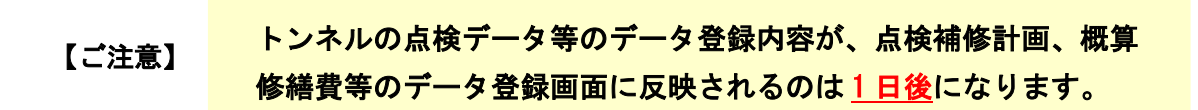

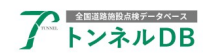

# 点検・補修計画、概算修繕費等の入力(道路管理者のみ)

ここでは、道路管理者が前章で説明した各施設情報の登録・編集作業を終えたのち、引き続き点 検・補修計画、概算修繕費等の入力を行う場合の操作手順について説明します。

但し、各施設の点検データ等の入力内容が、点検・補修計画、概算修繕費等の入力画面に反映され るのは、各施設の点検データ等の入力完了から1 日後になりますのでご注意ください。

この「点検・補修計画、概算修繕費等の入力」については、法定点検施設(トンネル)が対象とな り、全ての道路管理者に対して入力が必要な項目となっています。

本章での説明は、道路橋を例として説明していますが、トンネルにおいても同様の作業手順で入力 することができます。

# 11 移管出しの手順

## 11.1 一覧画面を開く

移管出しするトンネルの点検一覧画面にある、移管出しボタンをクリックします。

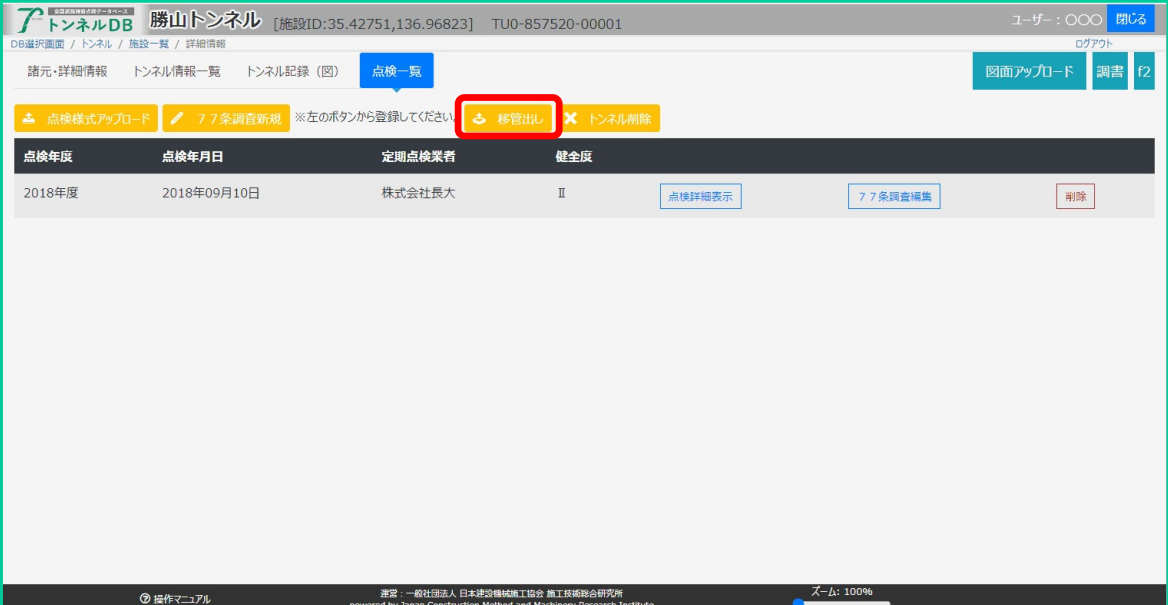

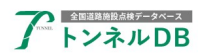

### 11.2 移管先の管理者を選択する

移管元のトンネルの、施設 ID とトンネル名が表示されています。間違いが無いか確認してくだ さい。移管先の道路管理者を選択してください。

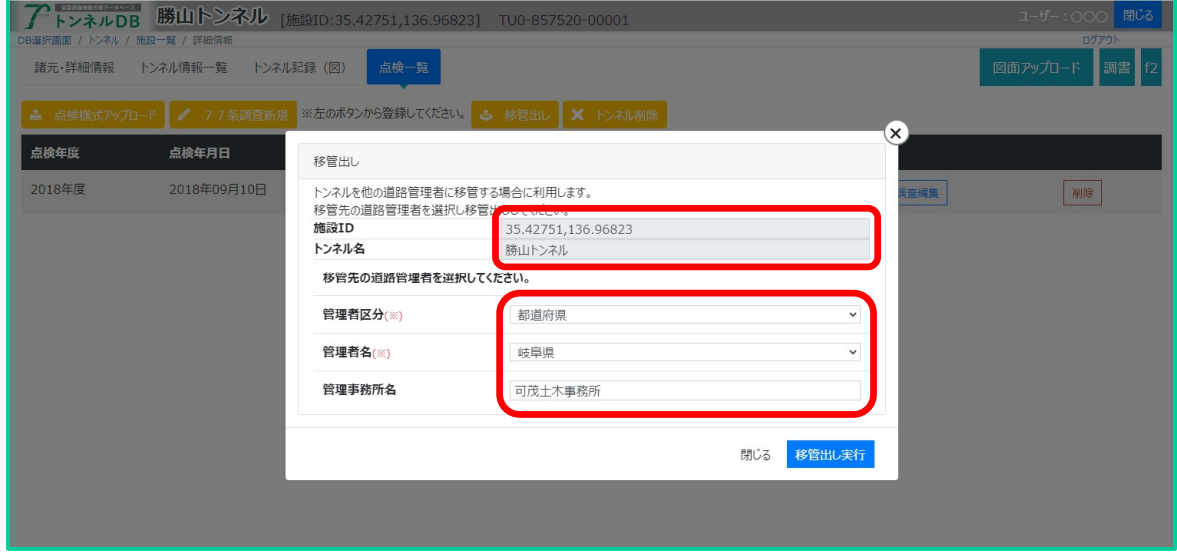

## 11.3 設定を確認し、「移管出し実行」ボタンをクリックする

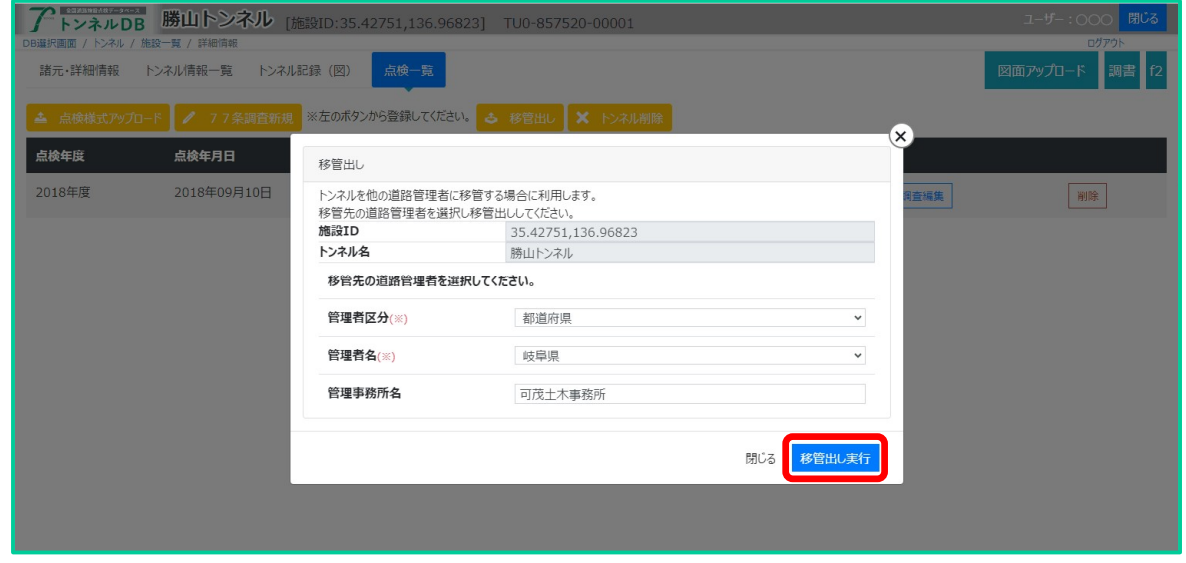

完了しましたら、トンネル一覧に戻り対象のトンネルが正しく移管出しされていることを確認して ください。

N

# 1. 基礎情報 DB において属性条件より検索する

# 1.1. 検索画面の説明

基礎情報 DB のトップ画面から検索、一覧表示ボタンを押すと施設一覧画面に遷移します。

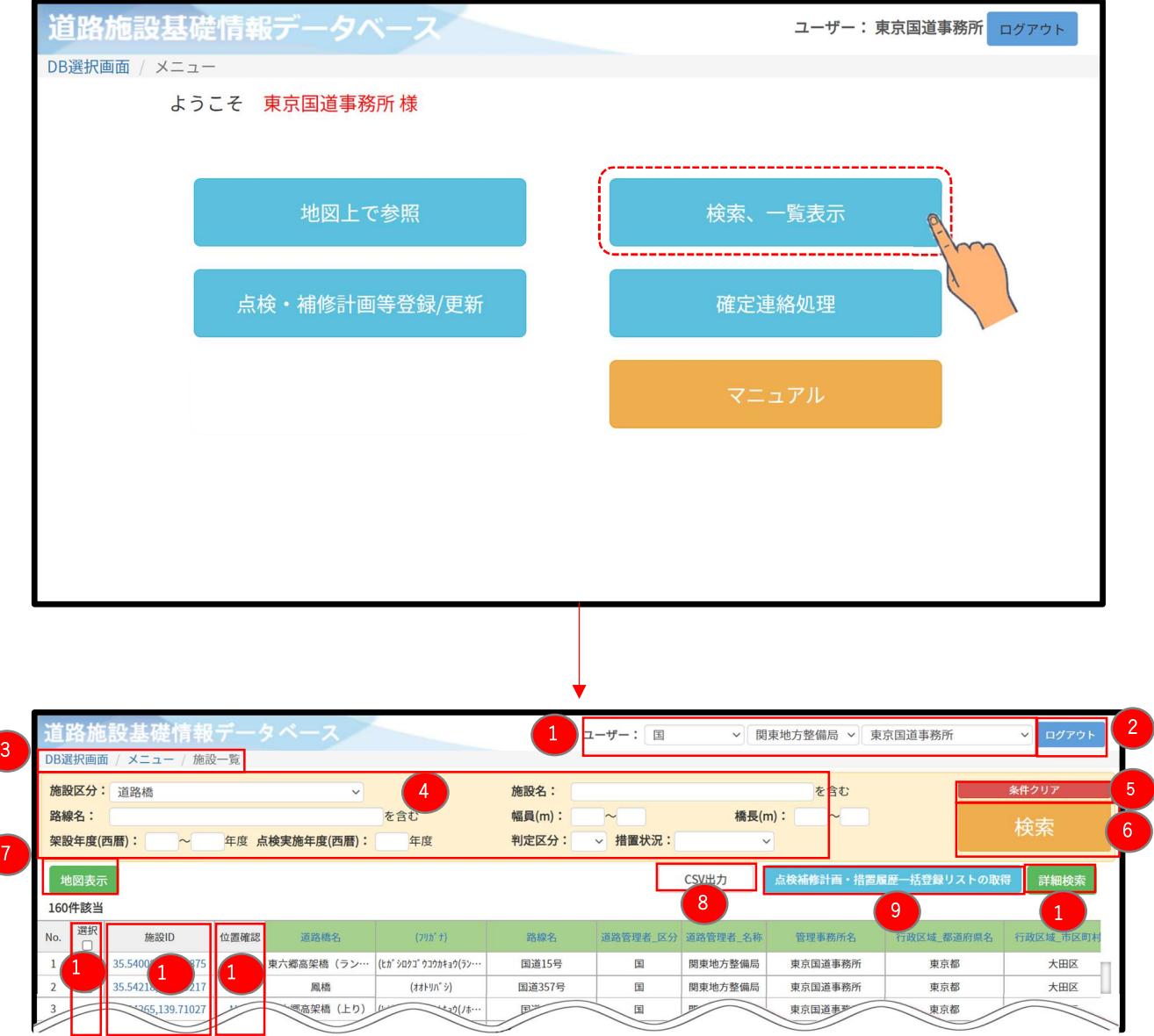

## 施設一覧画面の画面構成について解説します。

**TELEVISION** 

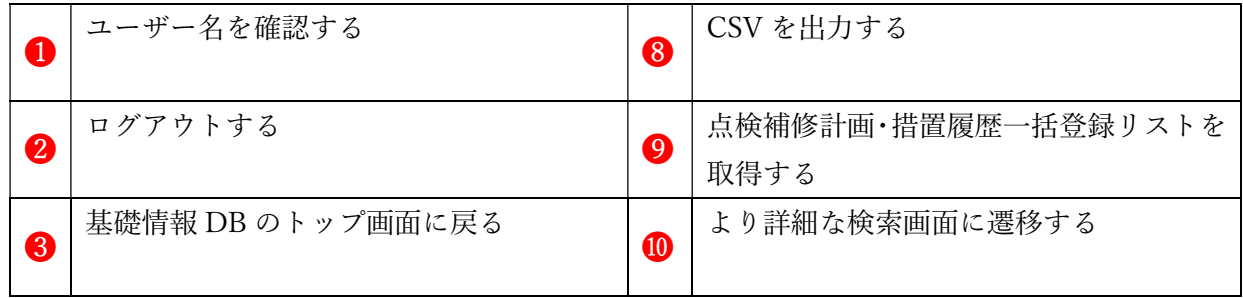

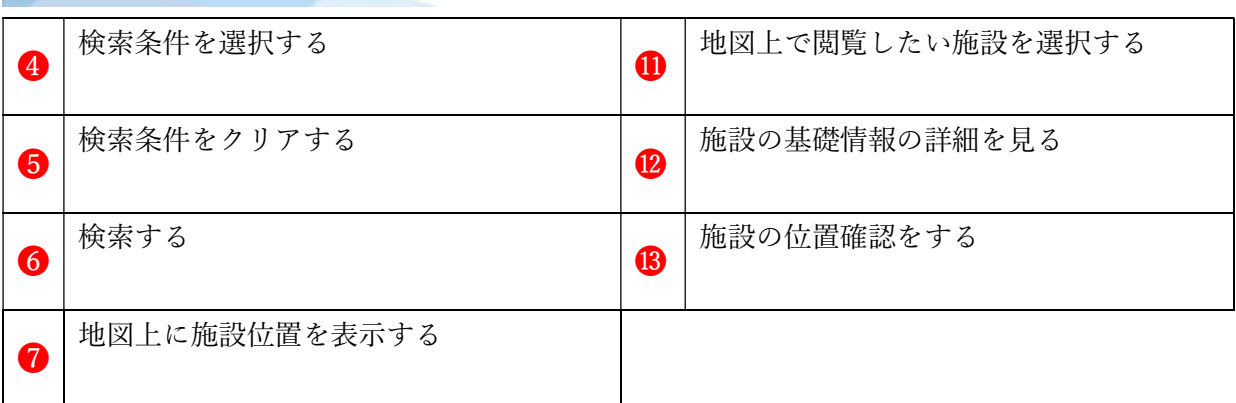

# 1.2. 条件指定により施設を検索する

施設を検索するためには、最初に、道路管理者を選択した上で、検索したい施設区分を選択し、 検索条件を設定した後に検索を実行します。

自組織の施設情報は、当該施設の基礎情報(表 6.1)及び点検補修計画・概算修繕費等の情報が 閲覧できます。

他組織の施設情報は、基礎項目のみ閲覧できます。

| 道路橋        | トンネル       | シェッド       | 大型<br>カルバート | 横断歩道橋      | 門型標識等      | 舗装         | 特定土工       |
|------------|------------|------------|-------------|------------|------------|------------|------------|
| 施設 ID      | 施設 ID      | 施設 ID      | 施設 ID       | 施設 ID      | 施設 ID      | 施設 ID      | 施設 ID      |
| 管理者<br>コード | 管理者<br>コード | 管理者<br>コード | 管理者<br>コード  | 管理者<br>コード | 管理者<br>コード | 管理者<br>コード | 管理者<br>コード |
| ★施設区分      | ★施設区分      | ★施設区分      | ★施設区分       | ★施設区分      | ★施設区分      | ★施設区分      | ★施設区分      |
| 施設名称       | 施設名称       | 施設名称       | 施設名称        | 施設名称       | 施設名称       | 施設名称       | 施設名称       |
| フリガナ       | フリガナ       | フリガナ       | フリガナ        | フリガナ       |            |            | フリガナ       |
| 路線名        | 路線名        | 路線名        | 路線名         | 路線名        | 路線名        | 路線名        | 路線名        |
| 管理者<br>区分  | 管理者<br>区分  | 管理者<br>区分  | 管理者<br>区分   | 管理者<br>区分  | 管理者<br>区分  | 管理者<br>区分  | 管理者区分      |
| 管理者名       | 管理者名       | 管理者名       | 管理者名        | 管理者名       | 管理者名       | 管理者名       | 管理者名       |
| 管理事務所名     | 管理事務所名     | 管理事務所名     | 管理事務所名      | 管理事務所名     | 管理事務所名     | 管理事務所名     | 管理事務所名     |
| 都道府県名      | 都道府県名      | 都道府県名      | 都道府県名       | 都道府県名      | 都道府県名      | 都道府県名      | 都道府県名      |
| 市区町村名      | 市区町村名      | 市区町村名      | 市区町村名       | 市区町村名      | 市区町村名      | 市区町村名      | 市区町村名      |
| 位置_緯度      | 位置_緯度      | 位置_緯度      | 位置_緯度       | 位置_緯度      | 位置_緯度      | 位置_緯度      | 位置_緯度      |
| 位置 経度      | 位置 経度      | 位置 経度      | 位置 経度       | 位置 経度      | 位置 経度      | 位置 経度      | 位置 経度      |
| 架設年度       | 建設年度       | 完成年度       | 完成年度        | 架設年度       | 設置年度       | 最終修繕年度     | 完成年度       |
| 橋長(m)      | 延長(m)      | 延長(m)      | 延長(m)       | 橋長(m)      |            | 延長(m)      | 延長(m)      |
| 幅員(m)      | 幅員(m)      | 幅員(m)      | 幅員(m)       | 通路幅員(m)    | 幅員(m)      |            |            |
| 点検実施<br>年度 | 点検実施<br>年度 | 点検実施<br>年度 | 点検実施<br>年度  | 点検実施<br>年度 | 点検実施<br>年度 | 最新点検<br>年度 | 点検実施<br>年度 |
| ★判定区分      | ★判定区分      | ★判定区分      | ★判定区分       | ★判定区分      | ★判定区分      | ★判定区分      | ★判定区分      |
|            |            |            |             |            |            | 舗装種別       |            |
| ★措置状況      | ★措置状況      | ★措置状況      | ★措置状況       | ★措置状況      | ★措置状況      | ★措置状況      | ★措置状況      |

表 1.1 基礎情報 DB にて扱う基礎項目

・表内の★印項目は、地図画面にて凡例による色分け表示項目

#### 1.2.1. 道路管理者を選択する

施設一覧画面を開くと、ご自身の所属が初期条件として設定されています。 他の道路管理者の権限を閲覧したい場合はプルダウンより選択可能です。

例)「東京国道事務所」の情報閲覧から「札幌開発建設部」の情報閲覧への切り替えの場合

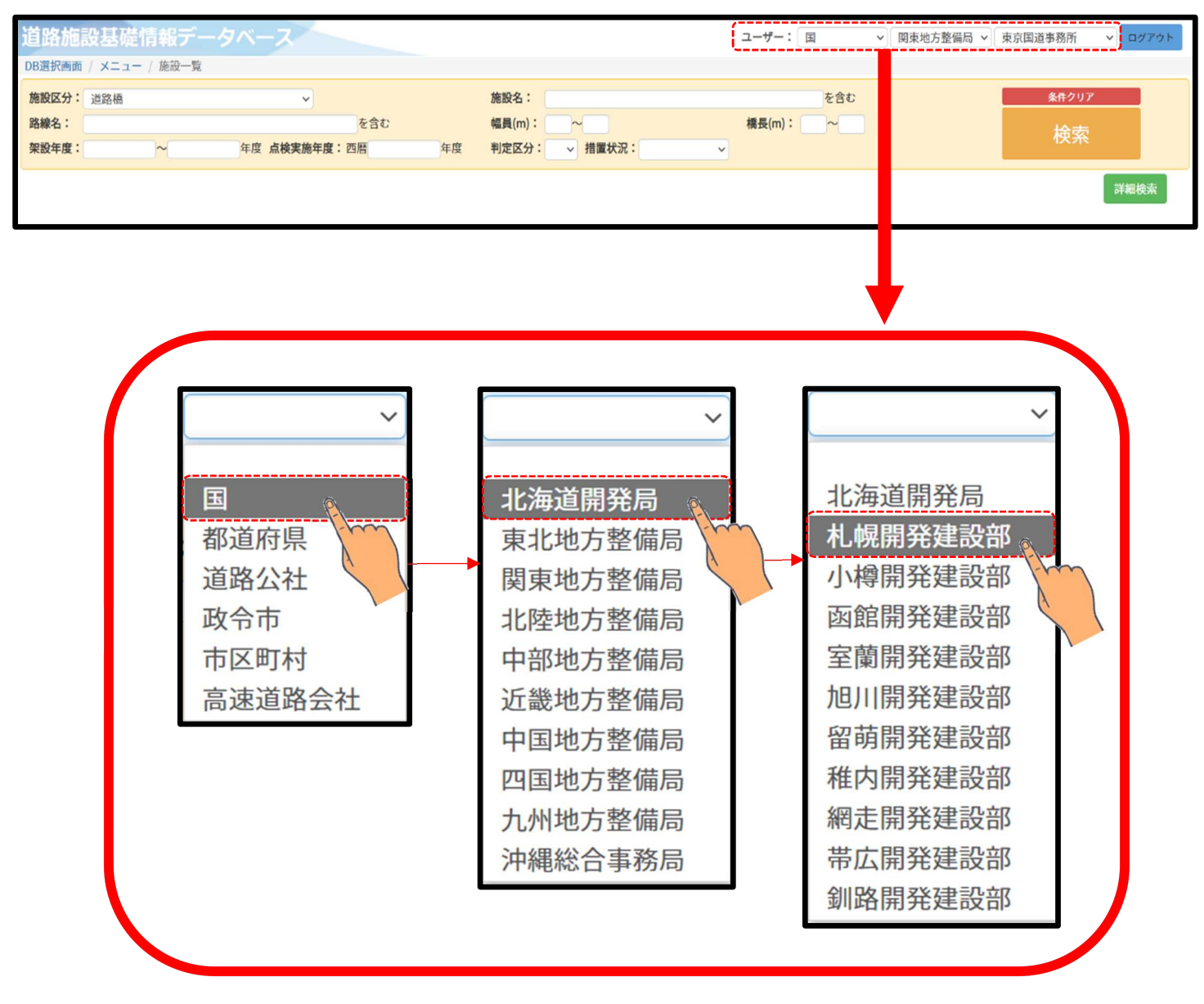

#### 1.2.2. 道路橋について検索する

ここでは道路橋について検索する操作例を説明します。

例)道路橋で、かつ橋長(m)が 45m~55m に該当する道路橋を検索する。

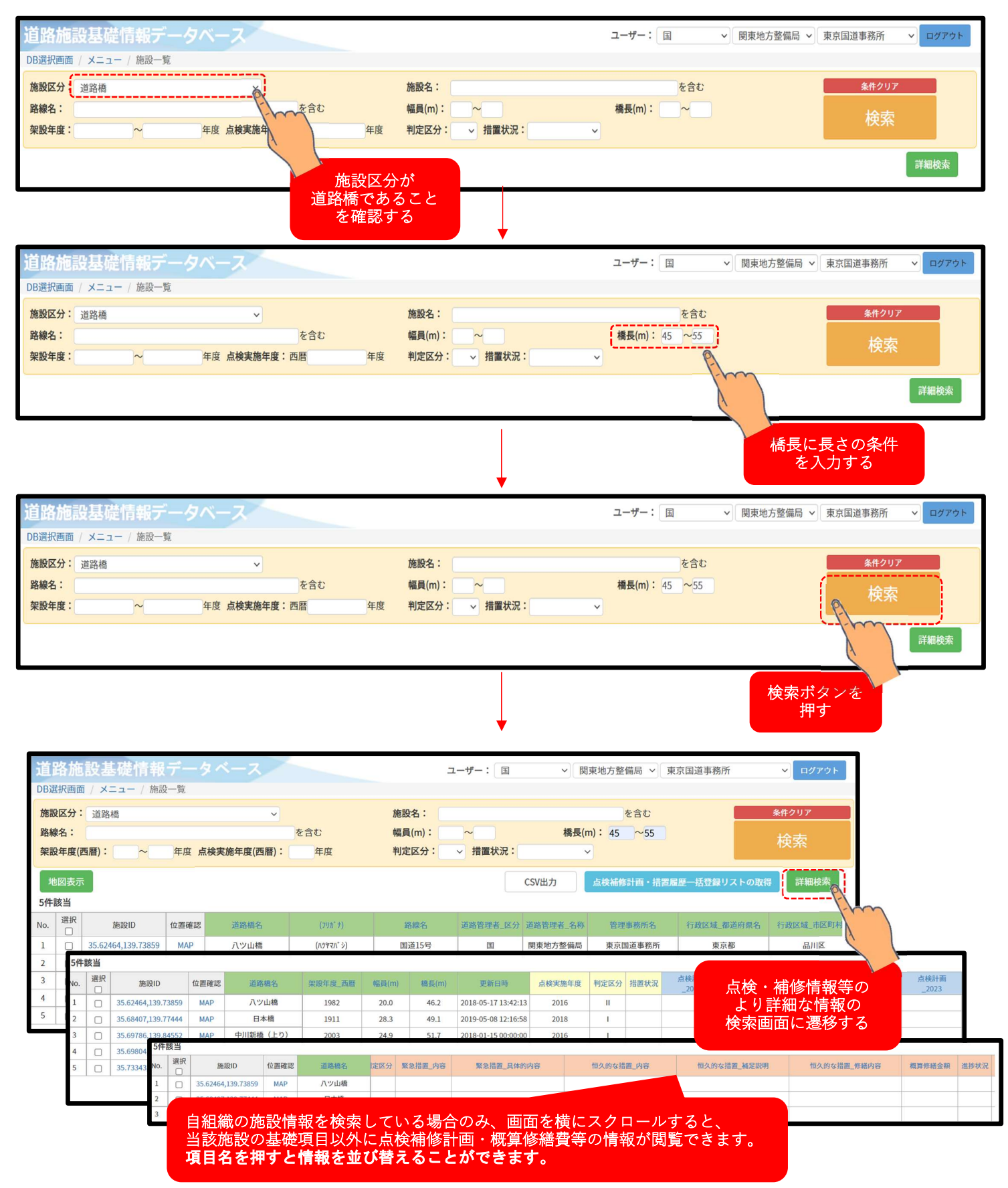

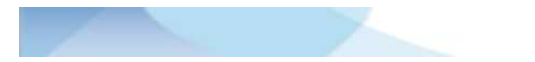

- 点検補修計画・措置履歴一括登録リストの取得 **CSV出力** 

#### 1.2.3. 検索結果から施設の位置をみる

### (1) 検索結果から個々の施設の位置をみる

検索結果から個々の施設の位置を地図上で確認する方法を説明します

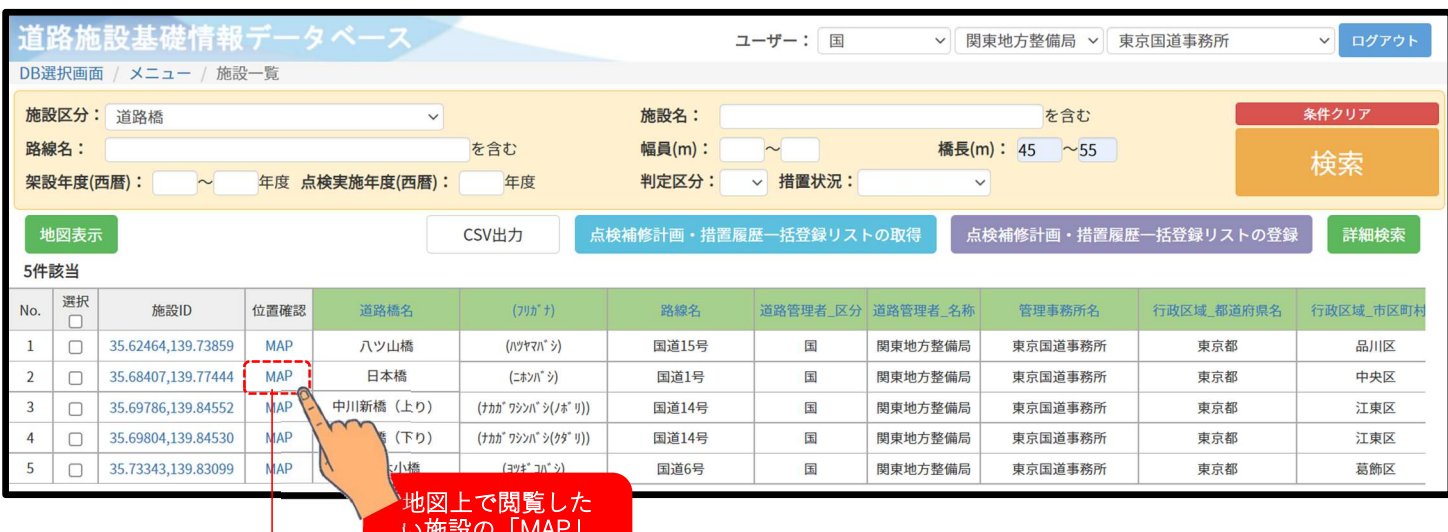

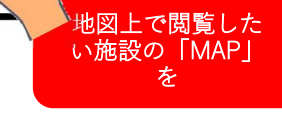

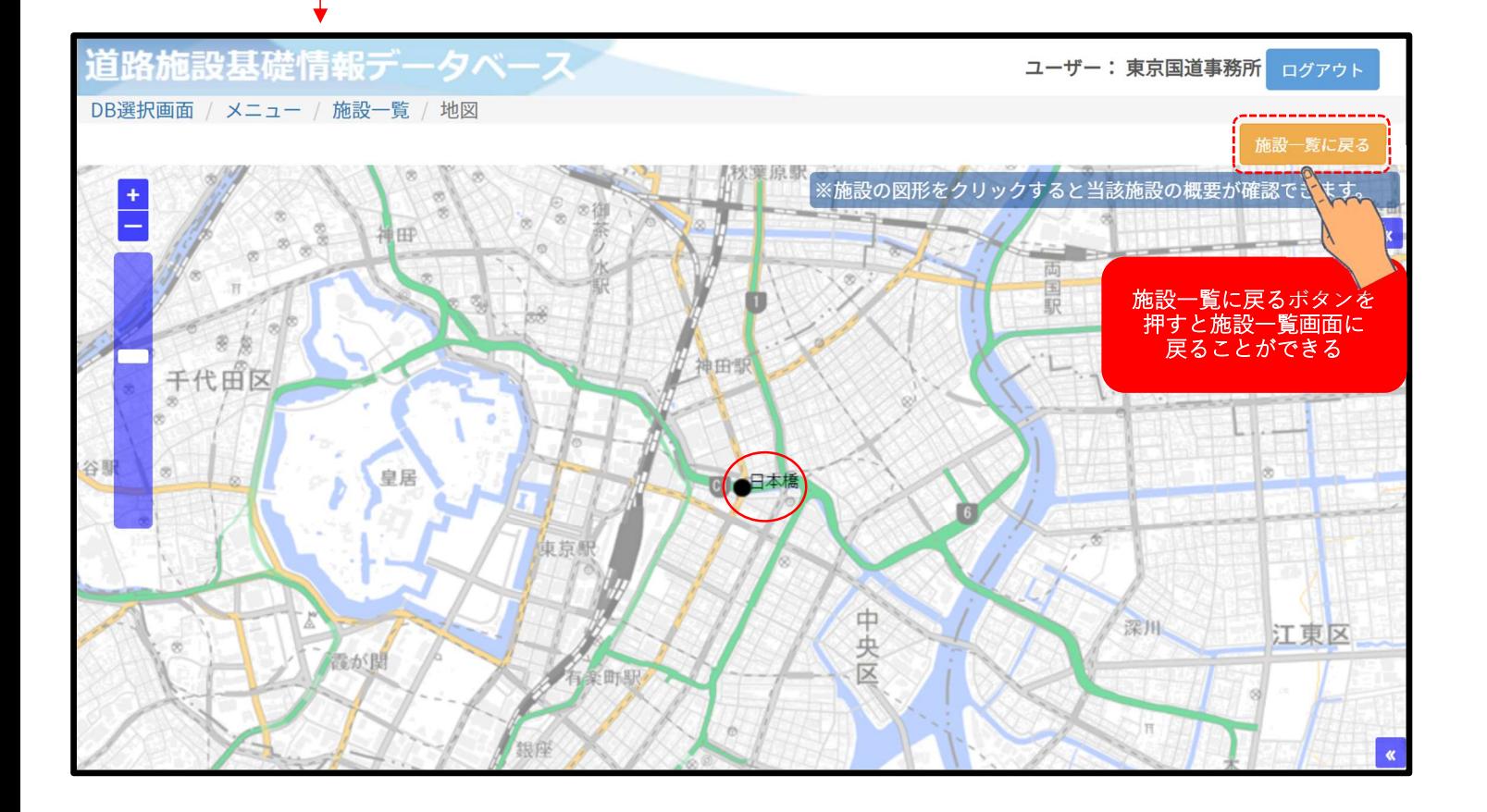

### (2) 検索結果から複数の施設の位置をみる

検索結果から複数の施設の位置を地図上で確認する方法を説明します。

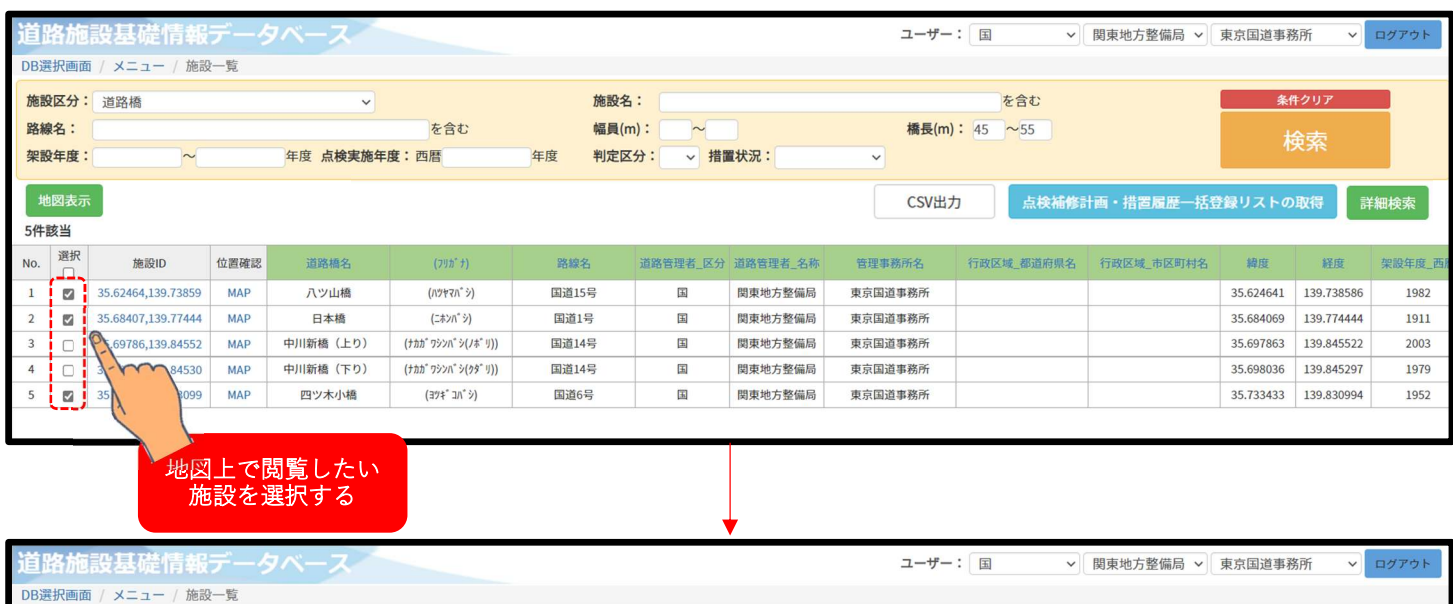

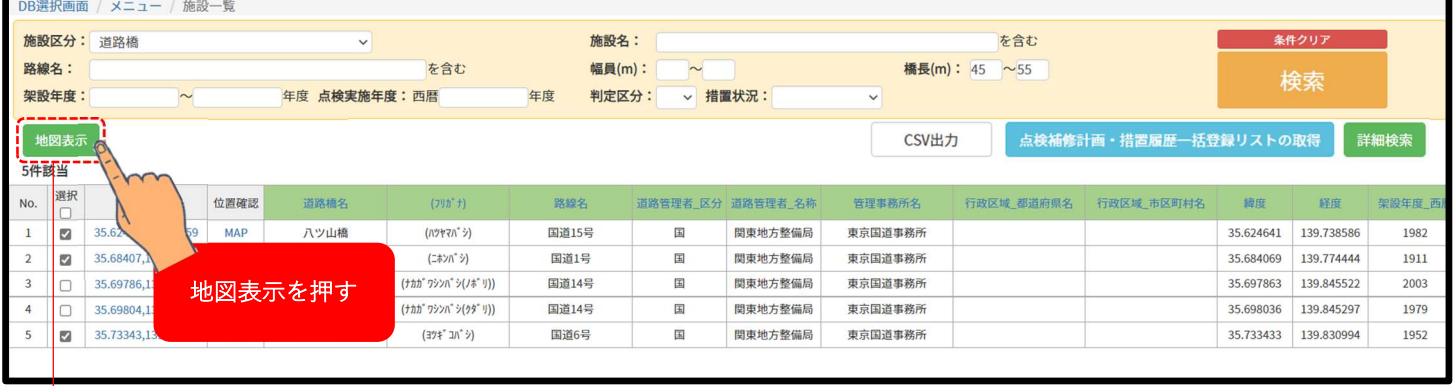

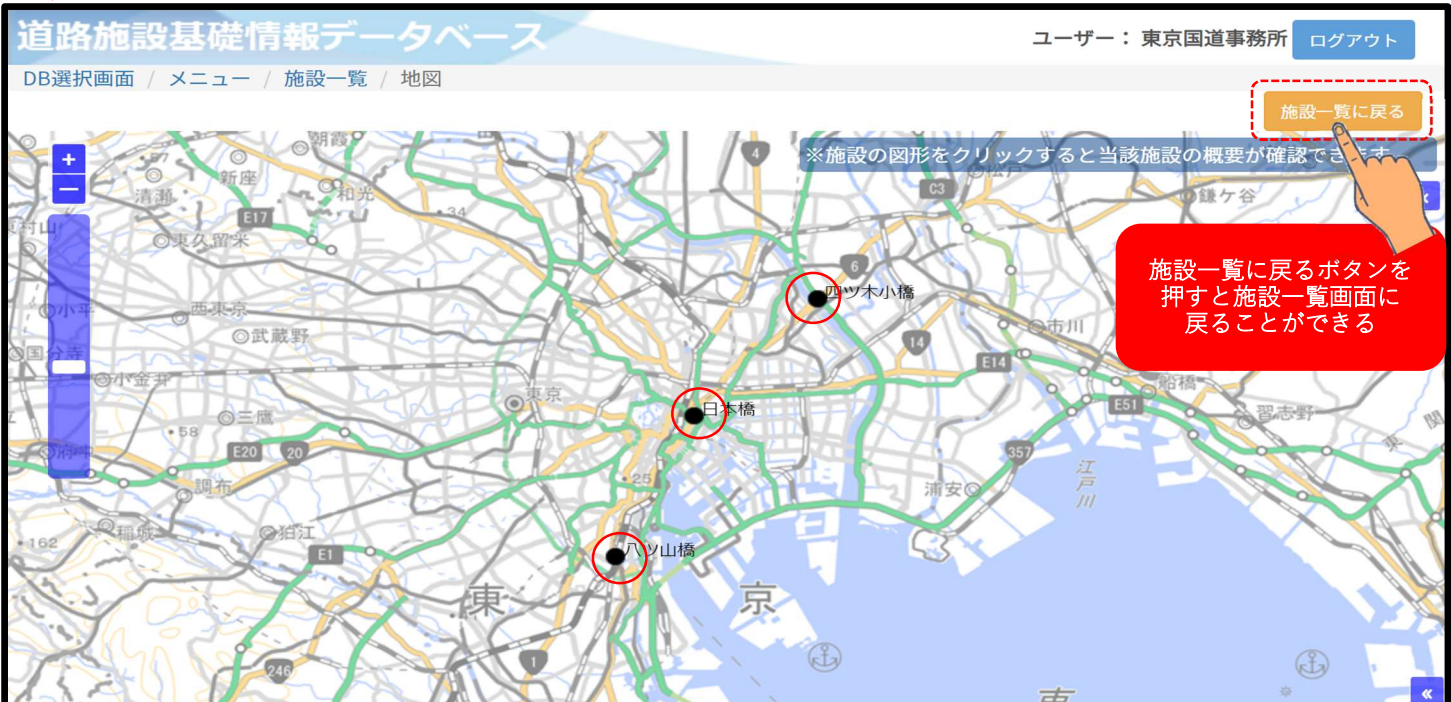

#### 1.1.2. 検索結果から個々の施設の基礎情報の詳細情報をみる

閲覧したい施設の施設 ID を押すと詳細情報の画面に遷移します。

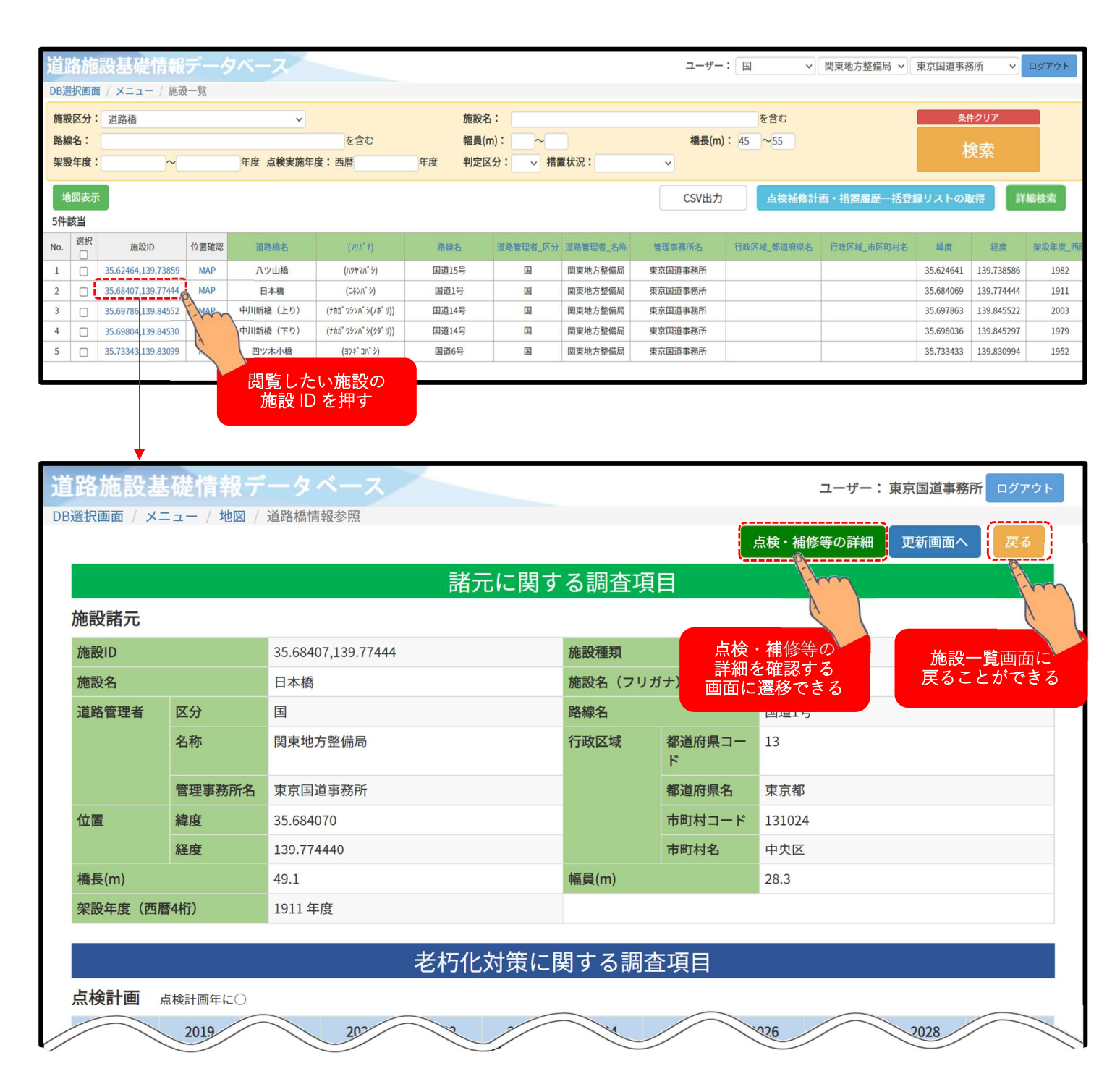

#### 2. 点検補修計画・概算修繕費等を更新・確定する

検索した自組織の施設情報の点検補修計画・概算修繕費等を更新する方法は 2 通りあります。 ①個々の施設に対して個別に更新(仮確定)する ②複数の施設に対してまとめて更新(仮確定)する 操作手順は以下の通りです。

# 2.1. 個々の施設に対して個別に更新(仮確定)する

首路施設基礎情報テ ユーザー: 東京国道事務所 ログアウト DB選択画面 / メニュー / 施設一覧 / 橋梁情報参照 点検・補修等の詳細 更新画面へ 諸元に関する調査項目 施設諸元 施設ID 35.68407,139.77444 施設種類 道路橋 更新画面への 施設名 日本橋 施設名 (フリガナ) (ニホンハ<sup>\*</sup>シ) ボタンを押す 路線名 国道1号 道路管理者 区分  $\boxplus$ 行政区域 名称 関東地方整備局 都道府県コー  $\mathbf{F}$ 管理事務所名 東京国道事務所 都道府県名 東京都 位置 緯度 35.684069 市町村コード 経度 139.774444 市町村名 中央区  $\overline{2/m}$ 28.3

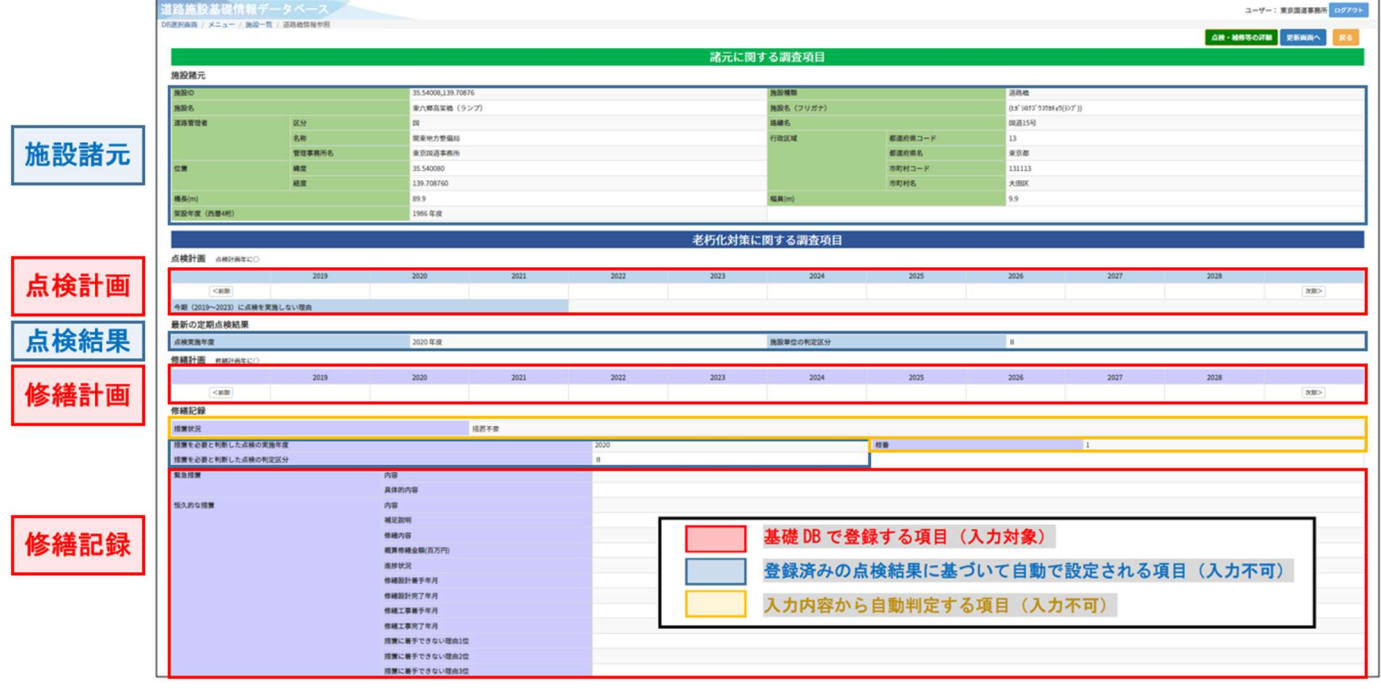

個々の施設に対して個別に更新する方法を説明します。

#### 2.1.1. 更新画面の詳細

更新画面の項目の詳細や入力について説明します。

 施設毎のデータベースに入力したデータが基礎情報データベースに反映されるのは翌日です。 修繕記録は、施設毎のデータベースで入力した点検記録が反映されるまで入力不可のため、施

設毎のデータベースで点検記録を入力した翌日以降に入力可能です。

 既存施設の場合、点検計画と修繕計画は、施設毎のデータベースへの入力に関わらず入力可能 です。

新規施設の場合、施設毎のデータベースで入力したデータが反映されるまで、基礎情報データ ベースに当該施設は存在しません。

点検計画、最新の定期点検結果、修繕計画については以下の通りです。

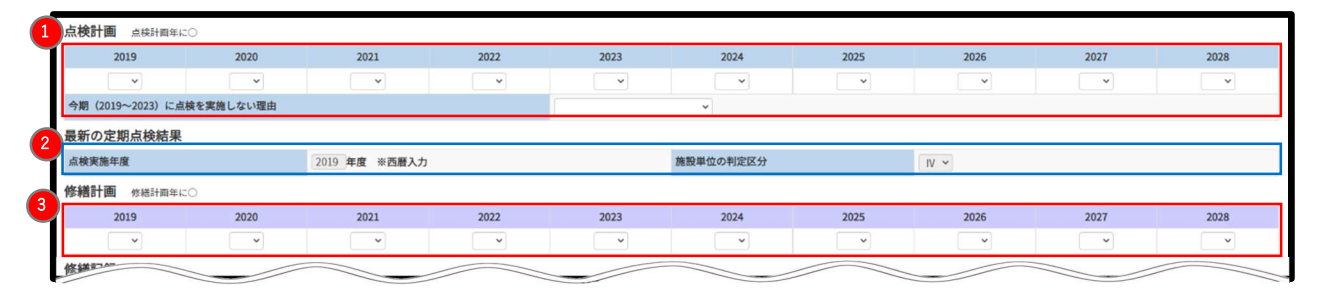

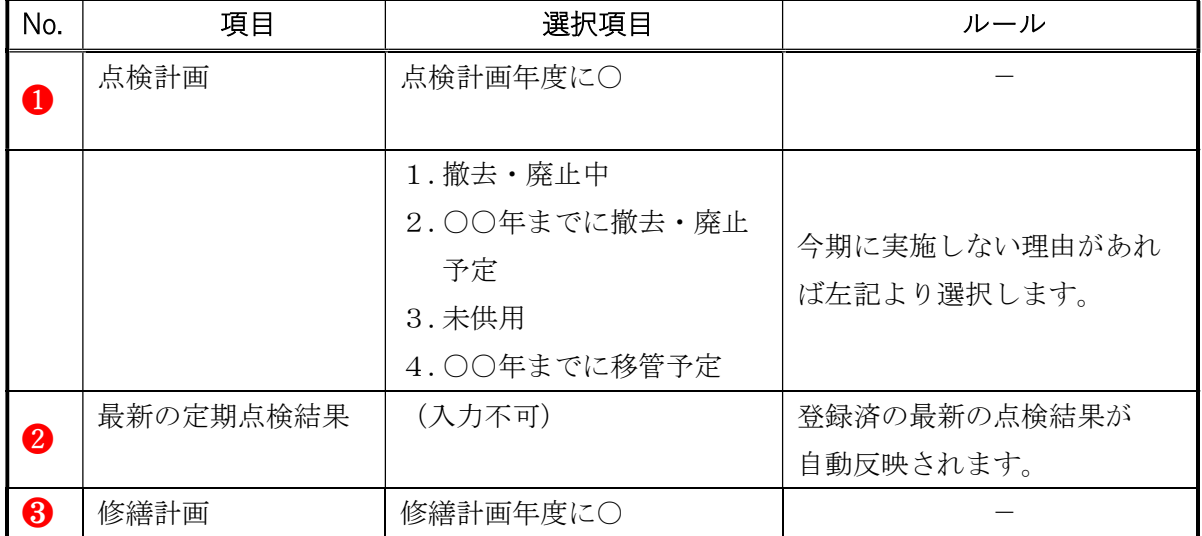

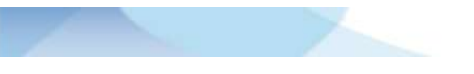

修繕記録の項目について説明します。

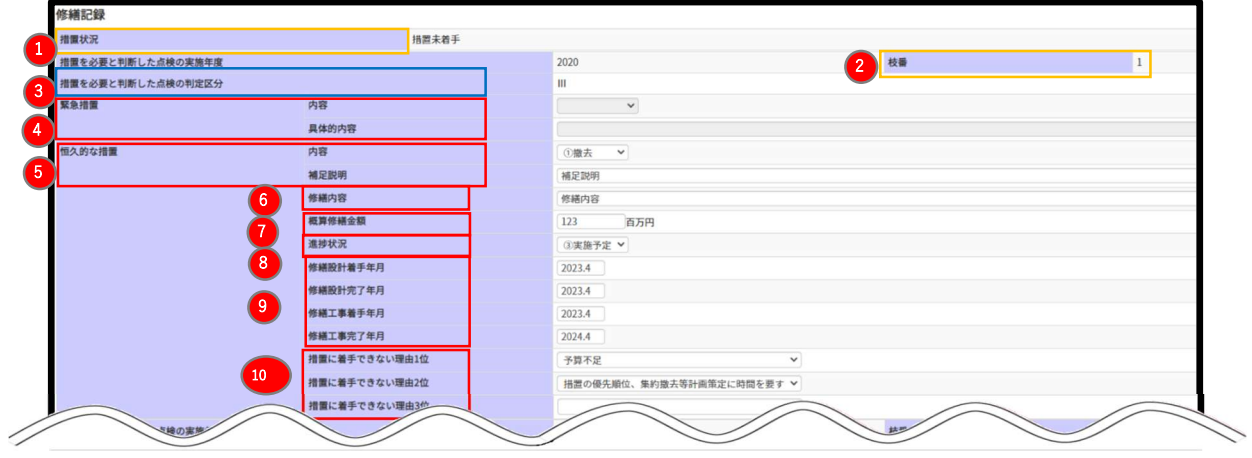

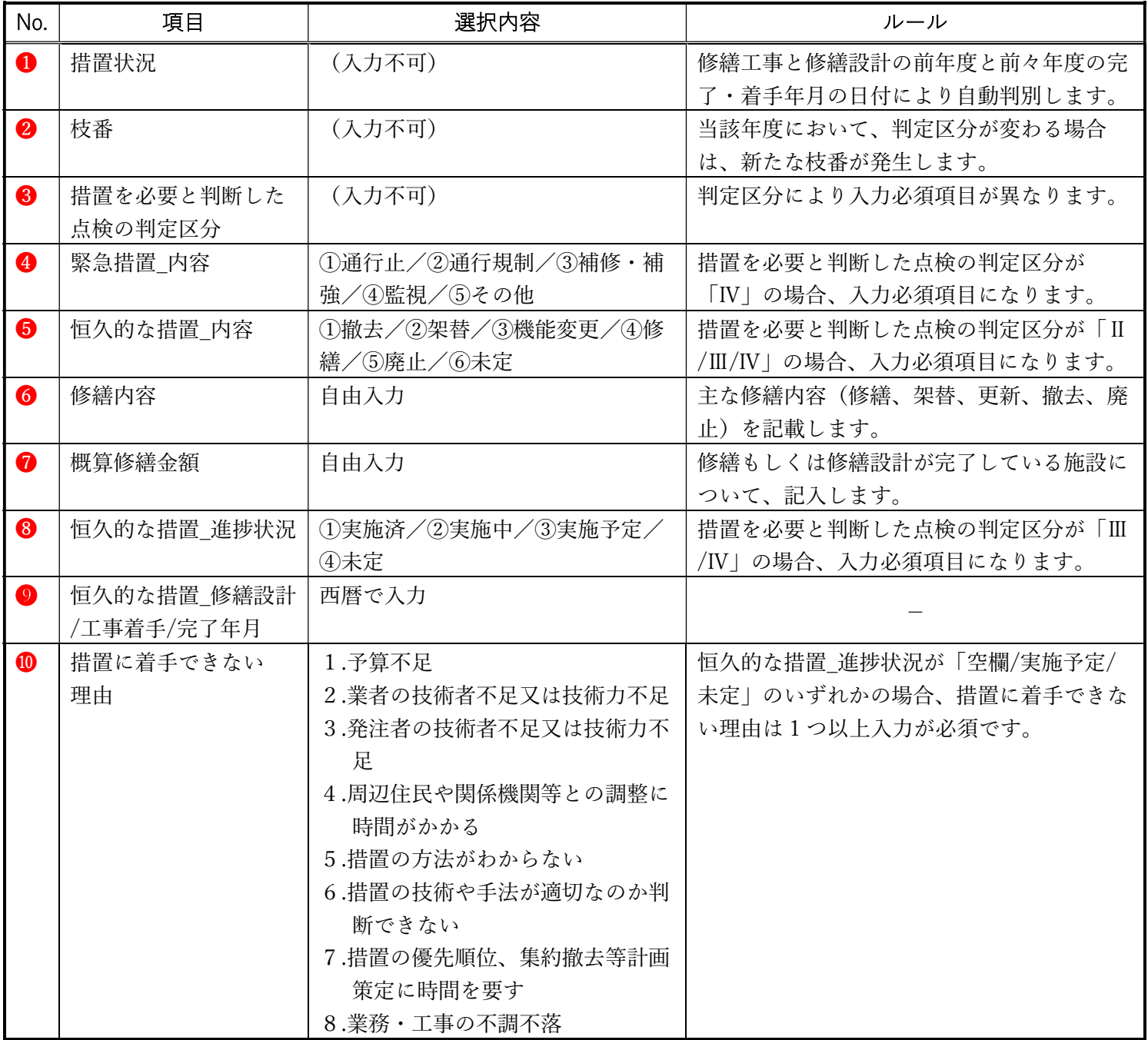

# 2.1.2. 更新(仮確定)する

項目の入力が完了したら、上へスクロールし、更新ボタンを押します。

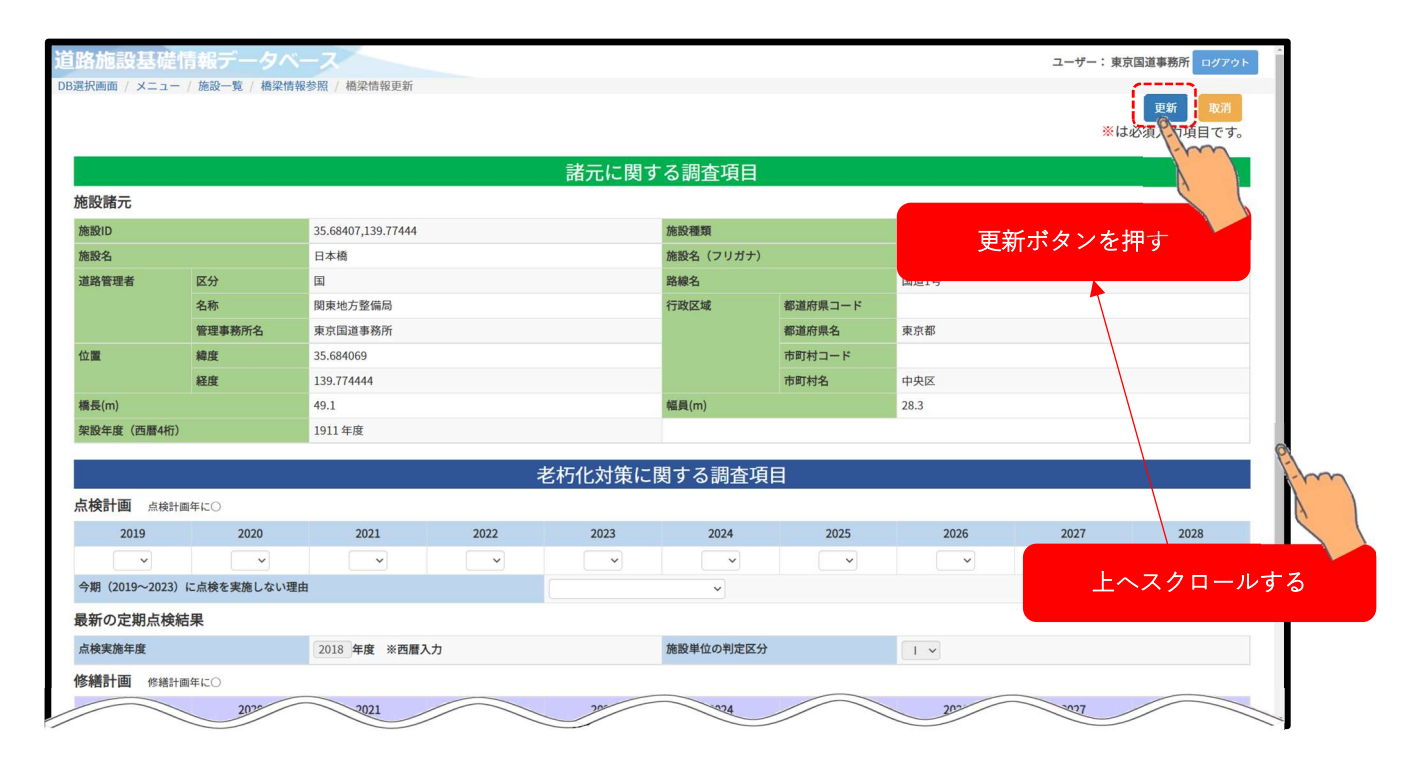

# 2.2. 複数の施設に対してまとめて更新(仮確定)する

複数の施設に対してまとめて更新する方法は以下の 2 通りです。

①検索・一覧表示画面から更新する方法

②基礎情報 DB トップ画面から更新する方法

操作手順は以下の通りです。

#### 2.2.1. 検索・一覧表示画面から行う

検索・一覧表示画面から更新する手順を説明します。

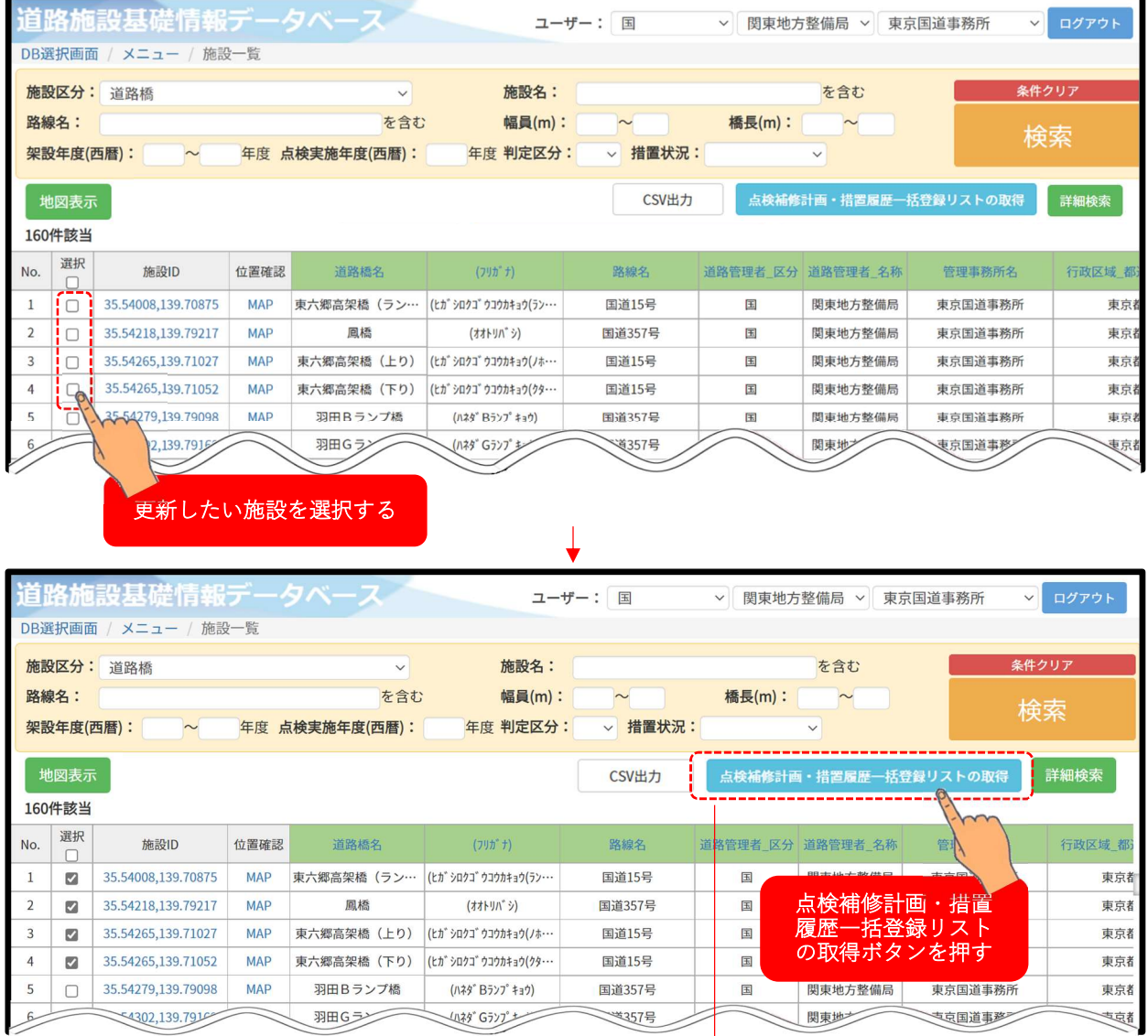

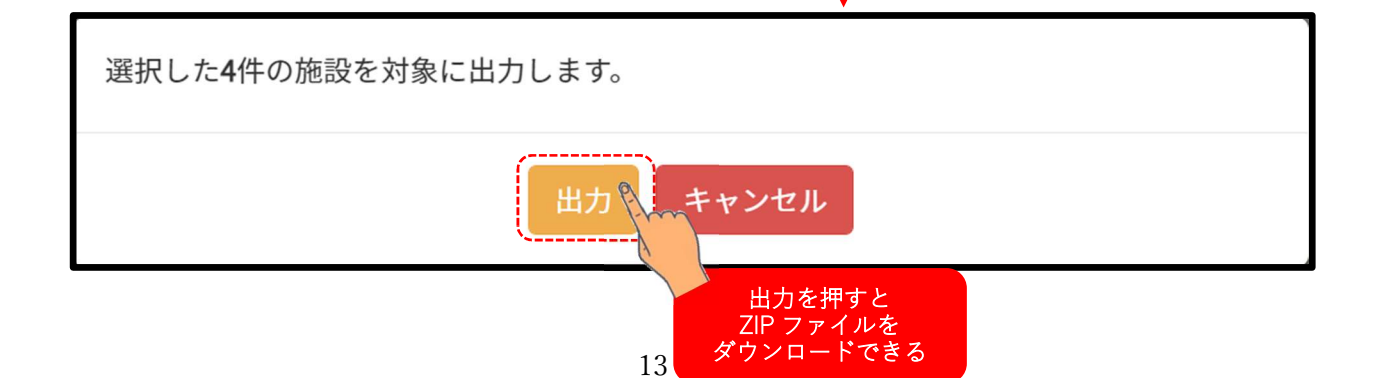

ZIP ファイルをダウンロードしたらファイルを解凍し収録しているリスト(Excel)を開きます。 下記の画面が表示され、複数の施設に対してまとめて更新できます。

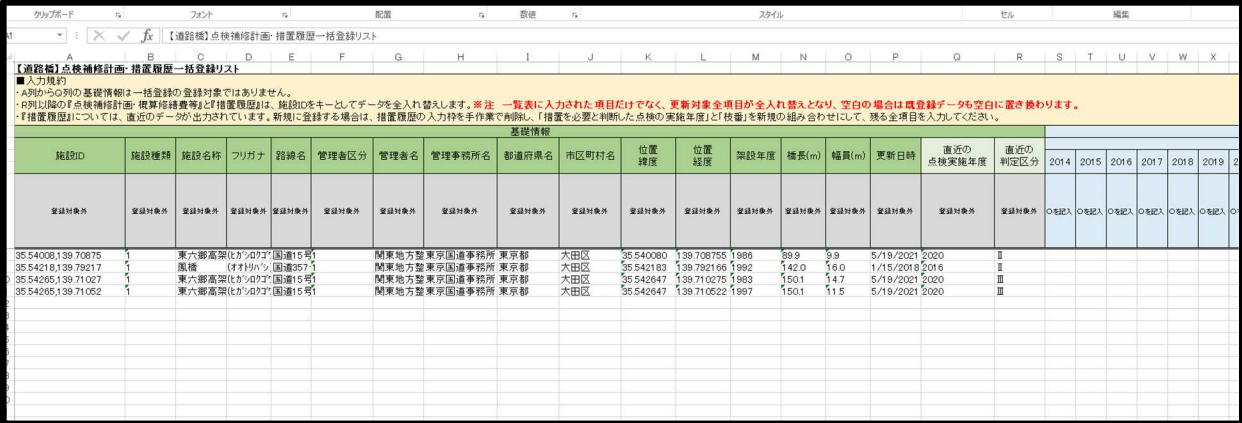

リスト(Excel)に情報を書き込んだら、保存し、改めてメニュー画面より下記の手順でシステム に登録します。

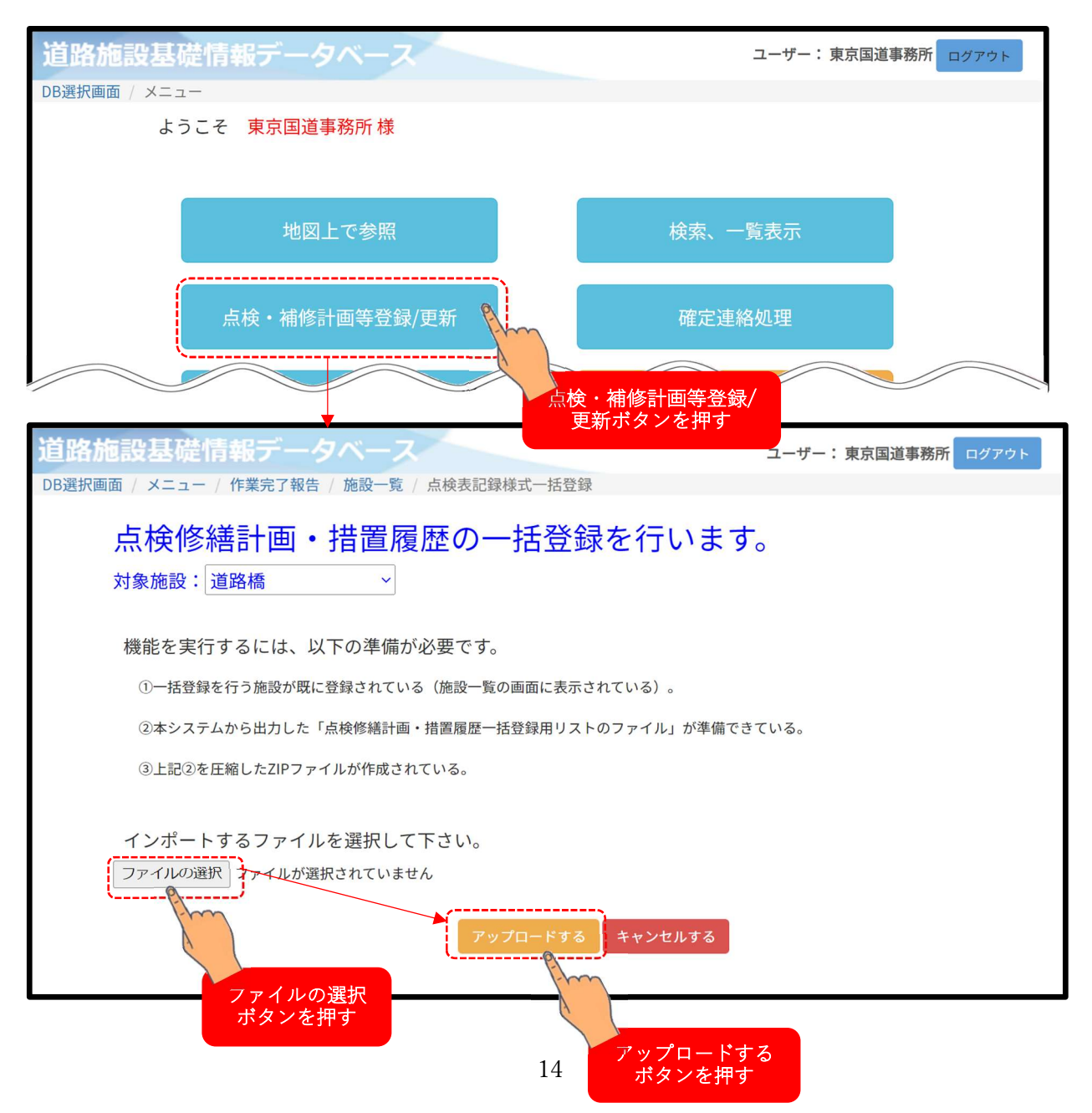

# 2.2.2. 基礎情報 DB トップ画面から行う

基礎情報 DB トップ画面から更新する方法を説明します。

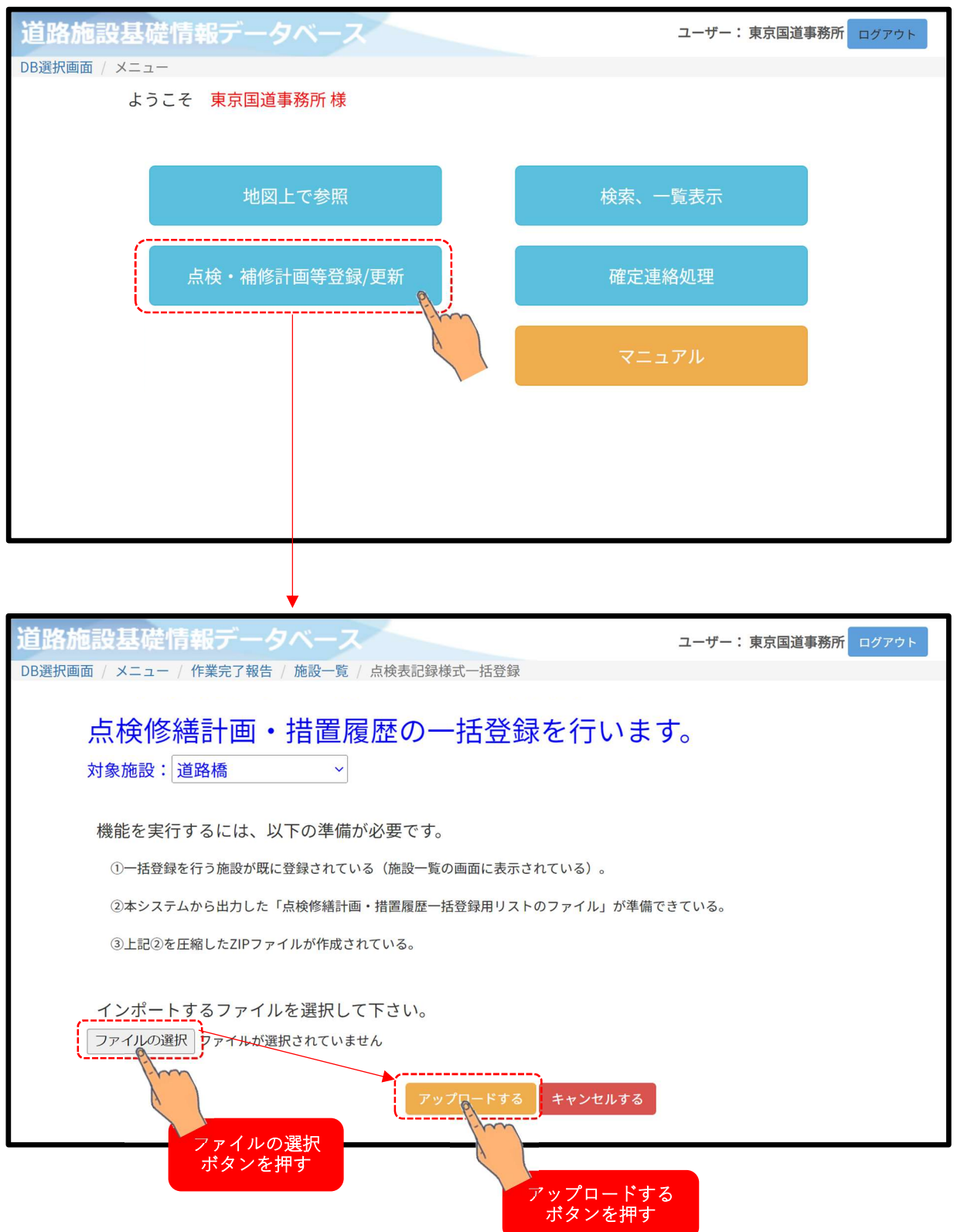

# 2.3. 更新情報を確定する

更新した情報を確定する方法を説明します。

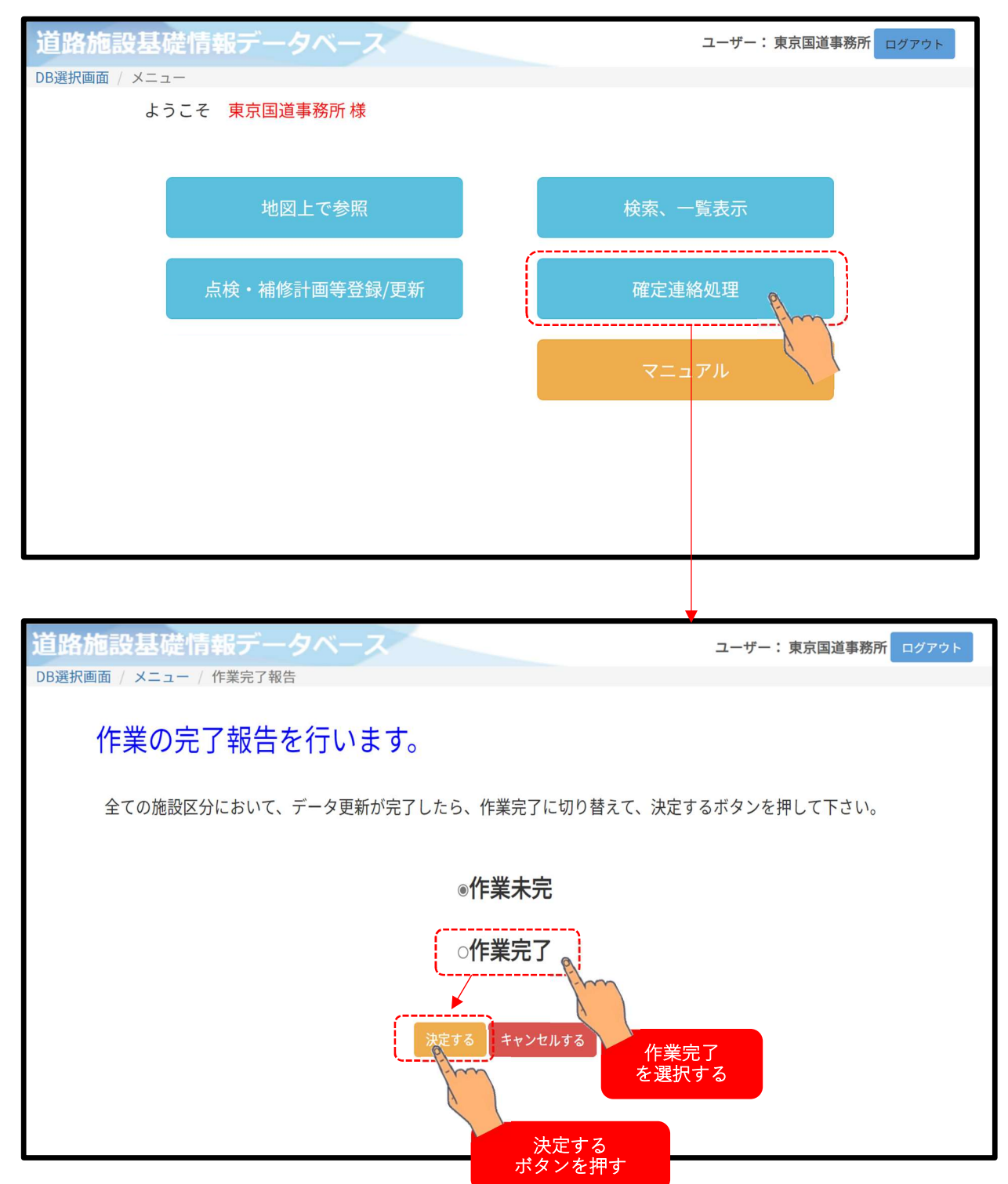